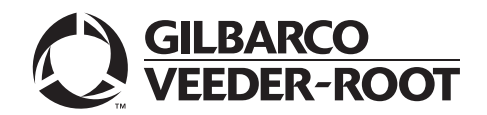

# <span id="page-0-0"></span>**Introduction**

### **Purpose**

This manual provides network-specific information for Passport™ systems at Marathon® stores that use the HPS-Dallas network.

**Upgrading to Passport or Edge V12 requires use of Gilbarco®-certified Managed Network Service Provider (MNSP). The Marathon Managed Firewall solution provided by Cybera® is the preferred option. The MNSP allows a simpler configuration and footprint of your Passport or Edge POS. The MNSP allows for removal of high-speed device micronode and removal of RV042 (store router). The MNSP combines these functions along with network communications, PCI/Card Brand Compliance and 4G cellular backup.** 

Marathon requires that QuickChip functionality be enabled (see pages [16](#page-15-0) and [39](#page-38-0)).

## **IMPORTANT INFORMATION**

**Upgrading to Passport or Edge V12 requires advance notice to the HPS-Dallas network (1-800-378-1204) if the site is implementing EMV® or installing an MNSP device**. EMV functionality affects inside and outside transactions. At least two full days before the scheduled upgrade, advise the merchant that he must contact the HPS-Dallas network (1-800-378-1204) and explain that the site is implementing an upgrade to Passport to enable EMV. The merchant should advise the network representative of the date the upgrade is to take place and request that the network prepare to enable EMV with appropriate parameter downloads on that date. Ask the merchant to let you know if the network is unable or unwilling to make the necessary preparations for enabling EMV for the store.

On the day of the scheduled upgrade, ask the merchant or store manager if he notified the HPS-Dallas network of the need to prepare to enable EMV network communication. If the merchant or store manager has not notified the HPS-Dallas network of the need to enable EMV network communication, call the network on behalf of the merchant or store manager. Ask the network representative if he can expedite enabling EMV functionality for the store within four hours. If the network representative indicates he can prepare for enabling EMV on the network within the next four hours, continue with the upgrade. Otherwise, consult the merchant or store manager regarding your options, which are:

- Upgrade without enabling EMV and return later for the Parameter Download (PDL) to enable EMV.
- Arrange a later date for the upgrade, after the network has sufficient time to enable EMV.

Network communications/protocols need to be updated in real time when replacing the high-speed device micronode with the MNSP device. On the day of the scheduled upgrade, after batch close, contact the HPS-Dallas network (1-800-378-1204), inform them which MNSP is being installed and request IP addresses be modified (This could take 4 hours so plan to make the call as soon as the site is down). The HPS-Dallas network will provide new communication/protocols (IP addresses) depending on which MNSP device is being installed. They will also provide Transport Layer Security (TLS) Encryption certificate URLs if needed.

### **Intended Audience**

This manual is intended for merchants, cashiers, store managers, and Passport-certified Gilbarco Authorized Service Contractors (ASC).

#### *REVIEW AND FULLY UNDERSTAND THIS ENTIRE MANUAL, BEFORE BEGINNING UPGRADE TO OR INSTALLATION OF PASSPORT V12 FOR MARATHON.*

### **Table of Contents**

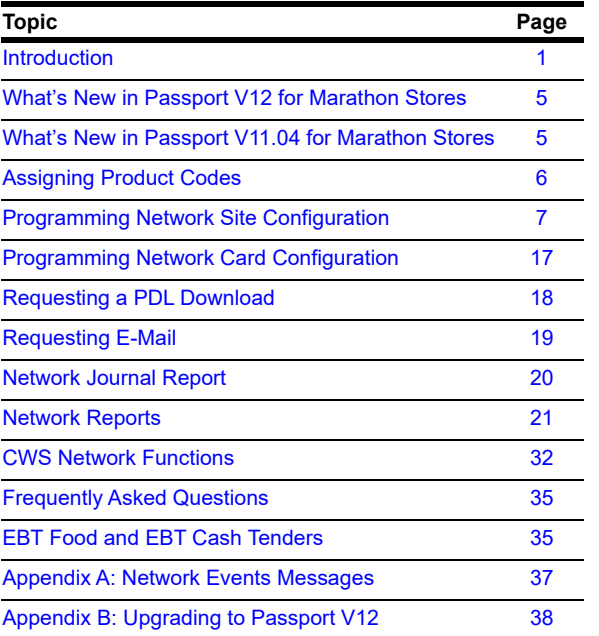

*Note: Leave this manual at the site for the manager's reference. This manual is available for download by Passport-certified ASCs on Gilbarco's Extranet Document Library (GOLDSM).*

## **Related Documents**

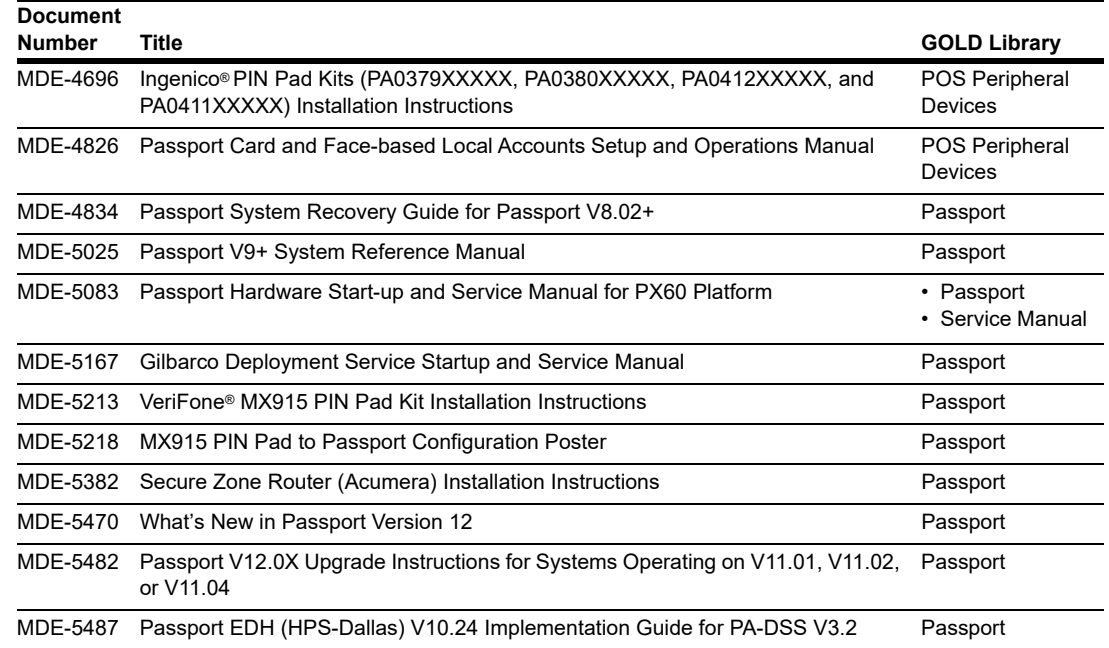

### **Abbreviations and Acronyms**

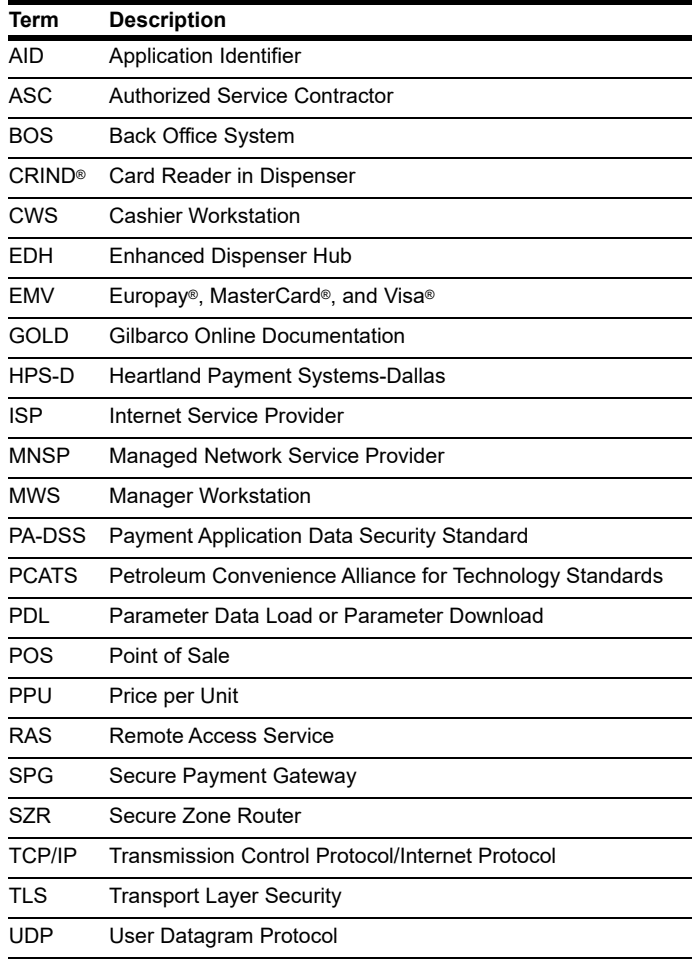

### **Technical Support**

If you are a store manager or a merchant and you need assistance with your Passport system, call Gilbarco at 1-800-800-7498.

If you are an ASC and need to verify RAS connection or activate a Passport feature, call Gilbarco at 1-800-800-7498. If you need assistance with an upgrade or if you have any issue while installation, call Gilbarco at 1-800-743-7501. *Note: Be prepared to provide your ASC ID.*

To contact the Marathon Help Desk, call 1-800-378-1204.

### **Network Data Retention**

The Passport system's network database saves transaction details for 35 days. This network setting is not editable. Besides meeting Payment Application Data Security Standard (PA-DSS) compliance requirements, it allows retailers to use the Backup Journals/Reports utility to save one full month of Passport system data on a single CD. For more information on saving journals and reports to CD, refer to *MDE-5025 Passport V9+ System Reference Manual*.

## <span id="page-4-0"></span>**What's New in Passport V12 for Marathon Stores**

The following features have been updated or are new for Marathon stores.

#### **WEX Bulletin**

Starting with version 12.02, Passport enables support of the Technical Specification Compliance Policy, effective January 1, 2019. The year 2020 compliance requirements of this notice will be part of a future release. Sites that are not compliant will face penalties via an increase in interchange rates. For more information on merchant requirements and penalties, contact WEX at MerchantInquiry@wexinc.com.

### **Passport V12 Core Feature Enhancements**

For information on any of the new core features, refer to *MDE-5470 What's New in Passport Version 12*.

# <span id="page-4-1"></span>**What's New in Passport V11.04 for Marathon Stores**

The following features have been updated or are new for Marathon stores.

### **EBT Food and EBT Cash Tenders**

Passport provides new Tender Group selections that allow the merchant to program EBT Food and EBT Cash tenders for stores that want to process EBT with Passport on the HPS Dallas Network. Refer to ["EBT Food and EBT Cash Tenders"](#page-34-1) on page [35](#page-34-1) for details.

### **Network Connection Type**

Stores upgrading to V11.04 or later now have a new option of using TLS with their TCP/IP connection. TLS allows the merchant to use a direct secure network communication path over their store's Internet Service Provider (ISP). On the day of the scheduled upgrade, ask the merchant or store manager if he notified the HPS-Dallas network of the wish to enable TLS network communication. Marathon requires that stores running V11.04 and higher use a MNSP solution and program Passport to use TLS. If the merchant or store manager has not notified the HPS-Dallas network, call the network on behalf of the merchant or store manager. Ask the network representative if he can expedite enabling the merchant for TLS communication.

### **Comm Test Network Application in Manager Workstation (MWS) and POS**

This feature allows a site to validate that the HPS Dallas Network TCP/IP with TLS is online and working.

### **Network Connection Type**

Stores running Passport V8.03 that are configured for User Datagram Protocol (UDP) communication with the HPS-Dallas network are configured for TCP/IP after an upgrade to Passport V11.01 or V11.02 software. This change occurs automatically as part of the upgrade to V11.01 or V11.02. No manual intervention is required. Your ASC, however, must make necessary adjustments on the Passport Firewall Router to complete the migration from UDP to TCP/IP communication.

# <span id="page-5-0"></span>**Assigning Product Codes**

After configuring products or grades, exercise care in assigning network codes to fuel products or grades. Assigning an incorrect product code to a fuel product or grade may cause the HPS-Dallas network to decline transactions, especially for those tendered with a fleet card, as fleet cards often apply fuel restrictions to the transaction.

The following table contains an excerpt of the PCATS Payment Systems Product Code fuel product codes along with their description:

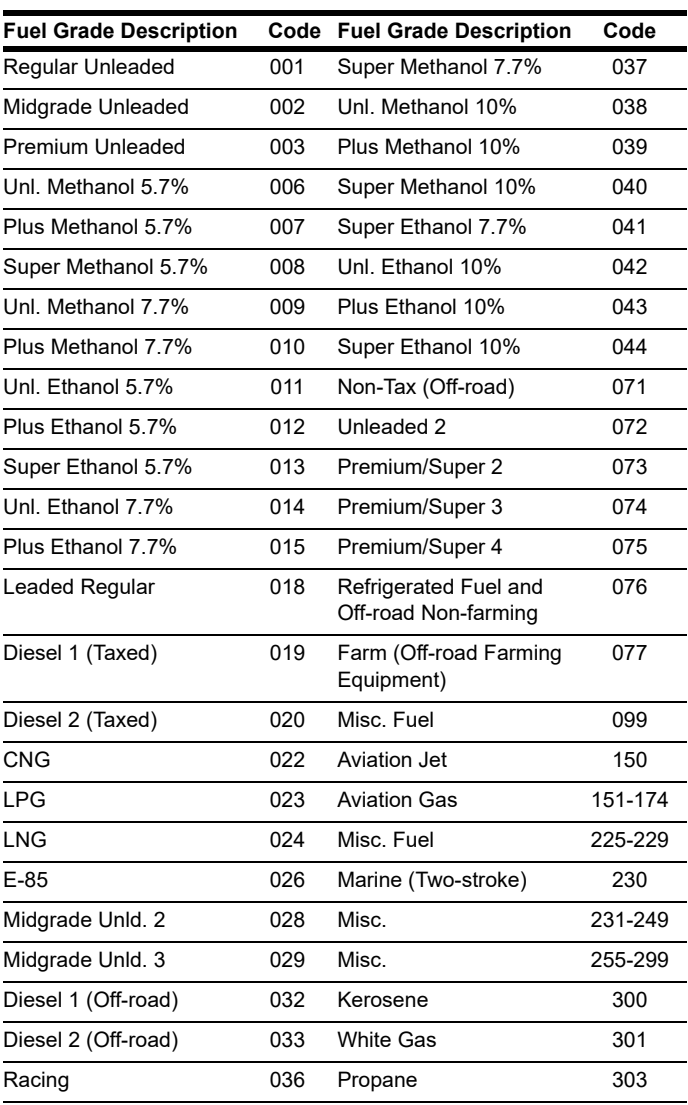

# <span id="page-6-0"></span>**Programming Network Site Configuration**

## **IMPORTANT INFORMATION**

The Enhanced Dispenser Hub (EDH) must be installed and running before programming in **MWS** > **Set Up** > **Network**.

To program network site configuration, proceed as follows:

**1** From the MWS main menu, select **Set Up** > **Network** > **Marathon**. The Marathon Network Configuration menu opens.

**Figure 1: Marathon Network Configuration Menu**

| 1:22 PM<br>$\mathbb{Z}^{\infty}$<br>01/09/2020 | <b>GILBARCO<br/>VEEDER-ROOT</b> | 91-Area Manager  | Store Name<br>$Q_{\!\scriptscriptstyle \bullet}$ | $\bullet$<br><b>INFO</b>              | POS<br><b>SIGN OFF</b>              | 0<br><b>HELP</b>    |
|------------------------------------------------|---------------------------------|------------------|--------------------------------------------------|---------------------------------------|-------------------------------------|---------------------|
| <b>Frequently Used</b>                         | $\overline{a}$                  | 的                | $\times$                                         | $\mathscr{C}$                         |                                     |                     |
| Period Close                                   | <b>Card Info Editor</b>         | <b>Comm Test</b> | <b>EMail Request</b>                             | <b>Fuel Discount</b><br>Configuration | <b>Global Info</b><br><b>Editor</b> | <b>PDL Download</b> |
| Accounting                                     |                                 |                  |                                                  |                                       |                                     |                     |
| Reports                                        |                                 |                  |                                                  |                                       |                                     |                     |
| Pricing                                        |                                 |                  |                                                  |                                       |                                     |                     |
| Fuel                                           |                                 |                  |                                                  |                                       |                                     |                     |
| Set Up                                         |                                 |                  |                                                  |                                       |                                     |                     |
| Network                                        |                                 |                  |                                                  |                                       |                                     |                     |
| Marathon                                       |                                 |                  |                                                  |                                       |                                     |                     |
|                                                |                                 |                  |                                                  |                                       |                                     |                     |
|                                                |                                 |                  |                                                  |                                       |                                     |                     |
|                                                |                                 |                  |                                                  |                                       |                                     |                     |
|                                                |                                 |                  |                                                  |                                       |                                     |                     |
|                                                |                                 |                  |                                                  |                                       |                                     |                     |

The following option buttons are displayed in the Network Configuration menu:

- Card Info Editor
- Comm Test
- Email Request
- Fuel Discount Configuration
- Global Info Editor
- PDL Download

**2** Select **Global Info Editor**. The **Global Network Parameters** screen opens. Select the **Dealer** tab.

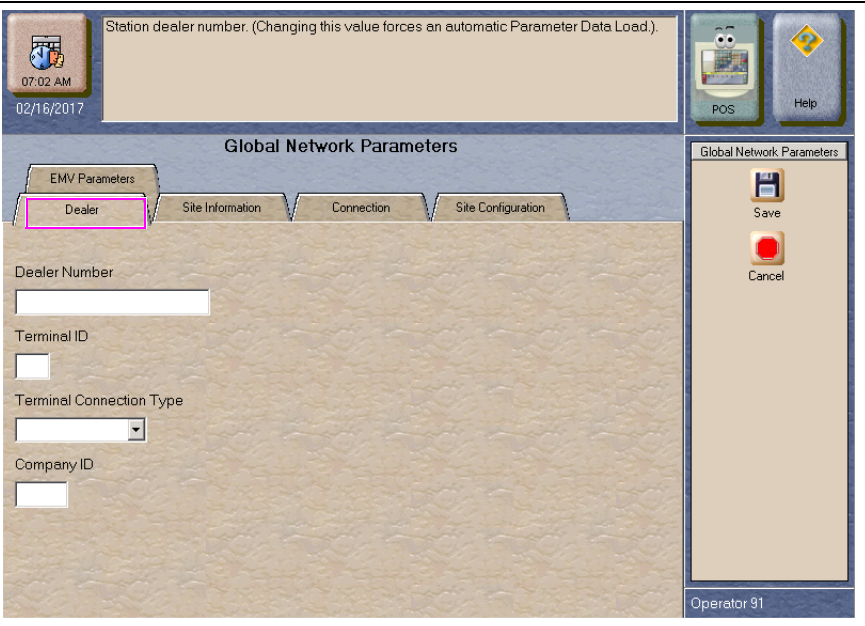

#### **Figure 2: Global Network Parameters - Dealer Tab**

#### **Fields on the Dealer Tab**

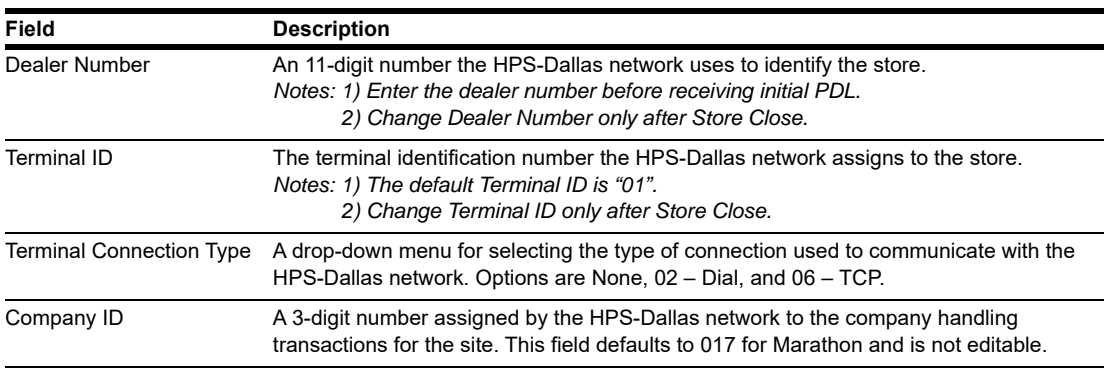

**3** After programming the **Dealer** tab, select the **Site Information** tab. Although the HPS-Dallas PDL populates the **Site Information** tab, many of the fields are editable. If you change and save information on the **Site Information** tab, you must notify the Marathon Help Desk at 1-800-378-1204 to avoid reverting to invalid data in a subsequent PDL.

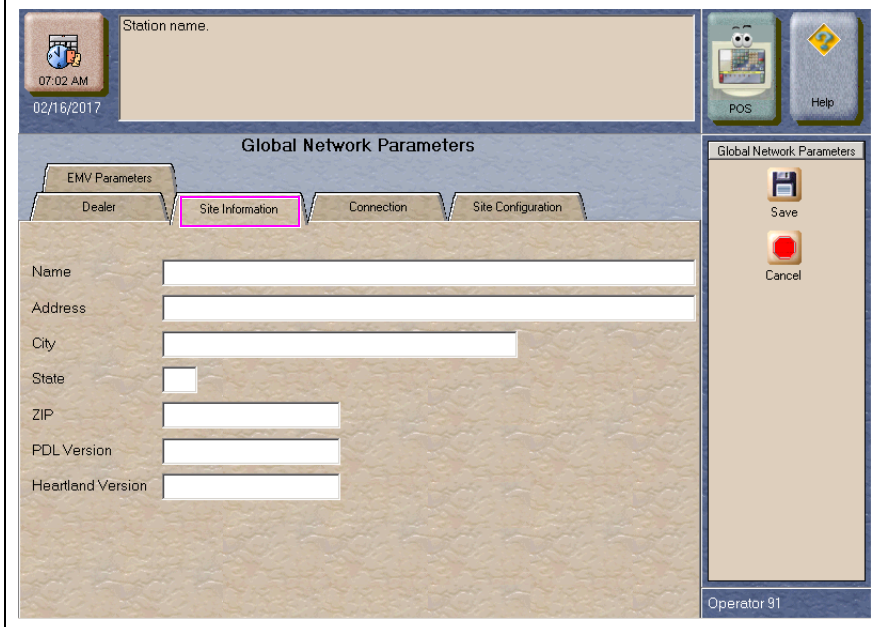

#### **Figure 3: Site Information Tab**

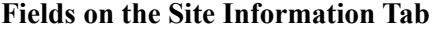

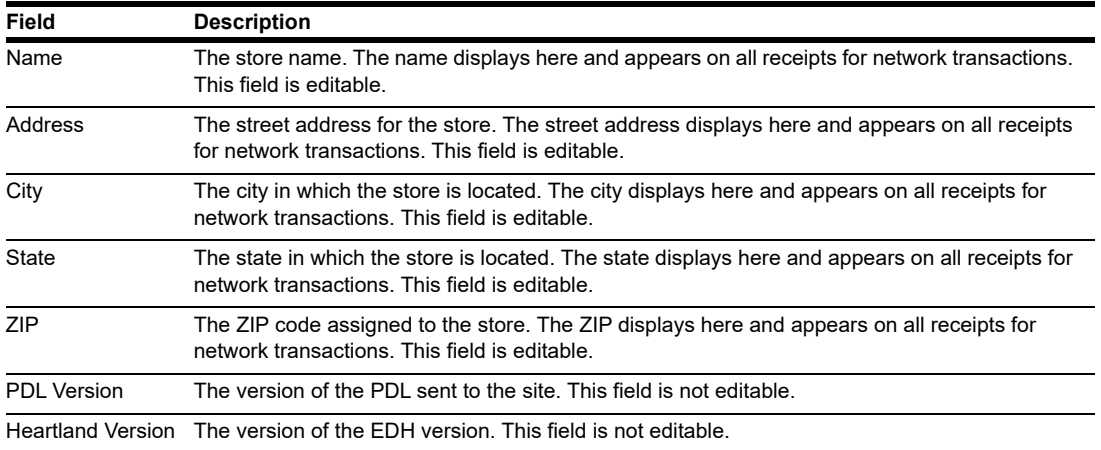

**4** After programming the **Site Information** tab, select the **Connection** tab. Programming the **Connection** tab varies depending on the Terminal Connection type selected on the **Dealer** tab. The **Page 1** tab contains parameters for Terminal Connection Type of 06 - TCP. The **Page 2** tab contains parameters for Terminal Connection Type of 02 - Dial.

**a** Select the **Page 1** tab to complete programming for a TCP/IP connection.

**Figure 4: Connection - Page 1 Tab (for TCP/IP Connections)**

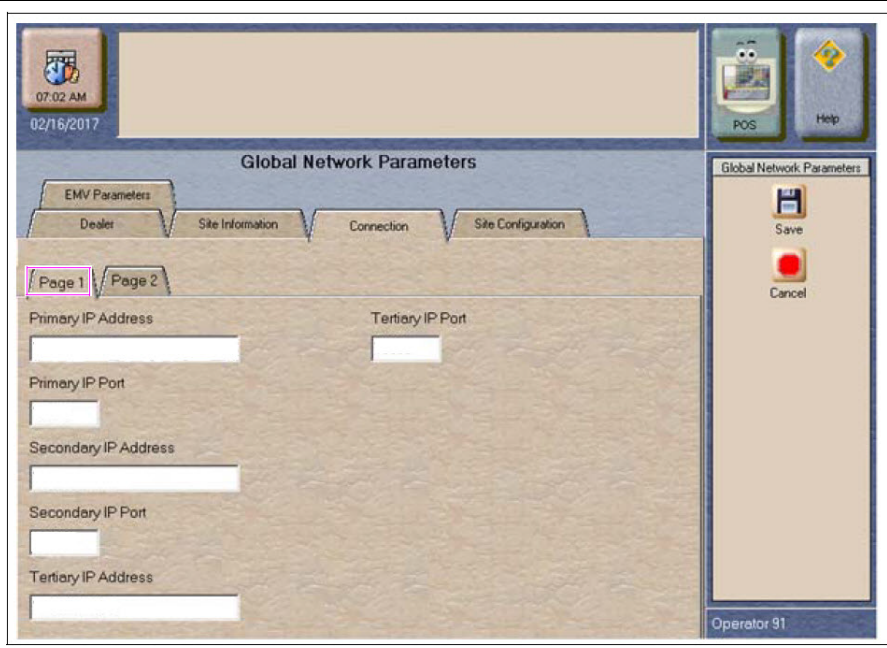

The following table contains information on fields that is displayed on the **Page 1** tab (for TCP/IP Connections):

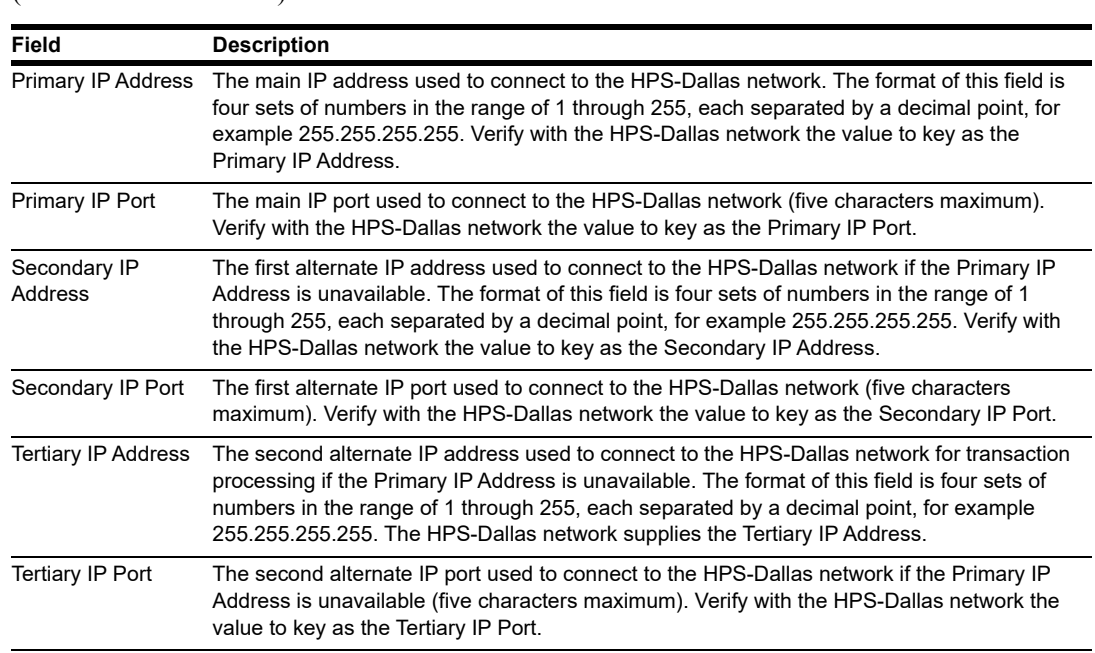

<span id="page-10-0"></span>**i** Obtain the IP addresses from the HPS-Dallas or EchoSat<sup>SM</sup> Help Desk, depending upon the kind of Earth Station used at the site (refer to the following table).

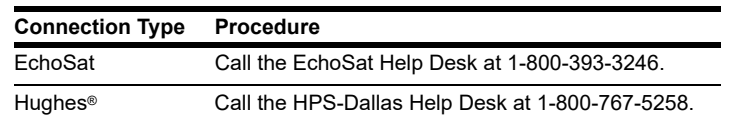

**ii** Ensure that the site's router allows communication with the IP addresses and ports obtained in step [i](#page-10-0). At sites using an Acumera Secure Zone Router (SZR), call 1-800-743-7501 (select option 3 and then option 1). Otherwise, contact the site's MNSP.

**b** Select the **Page 2** tab to complete programming for a Dial connection.

**Figure 5: Connection - Page 2 Tab**

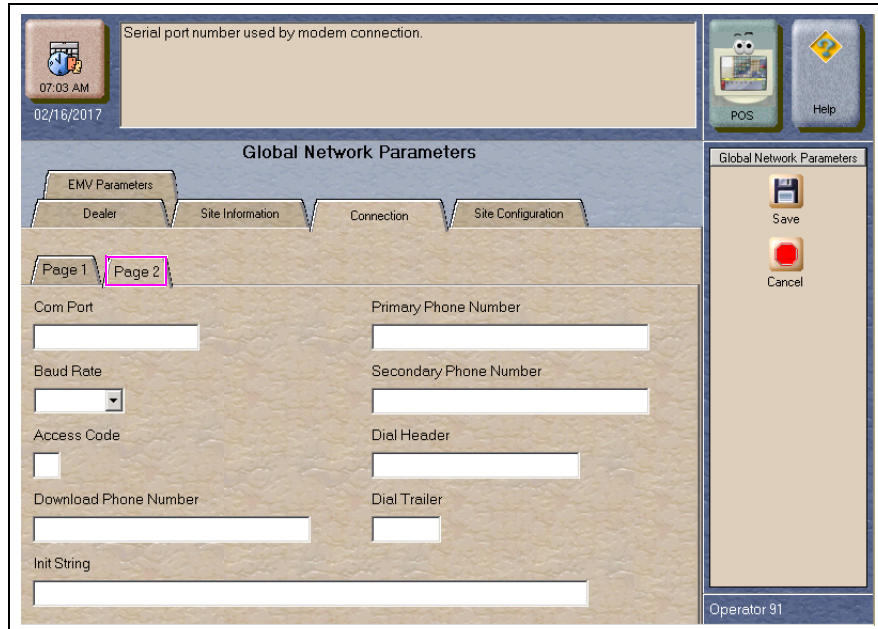

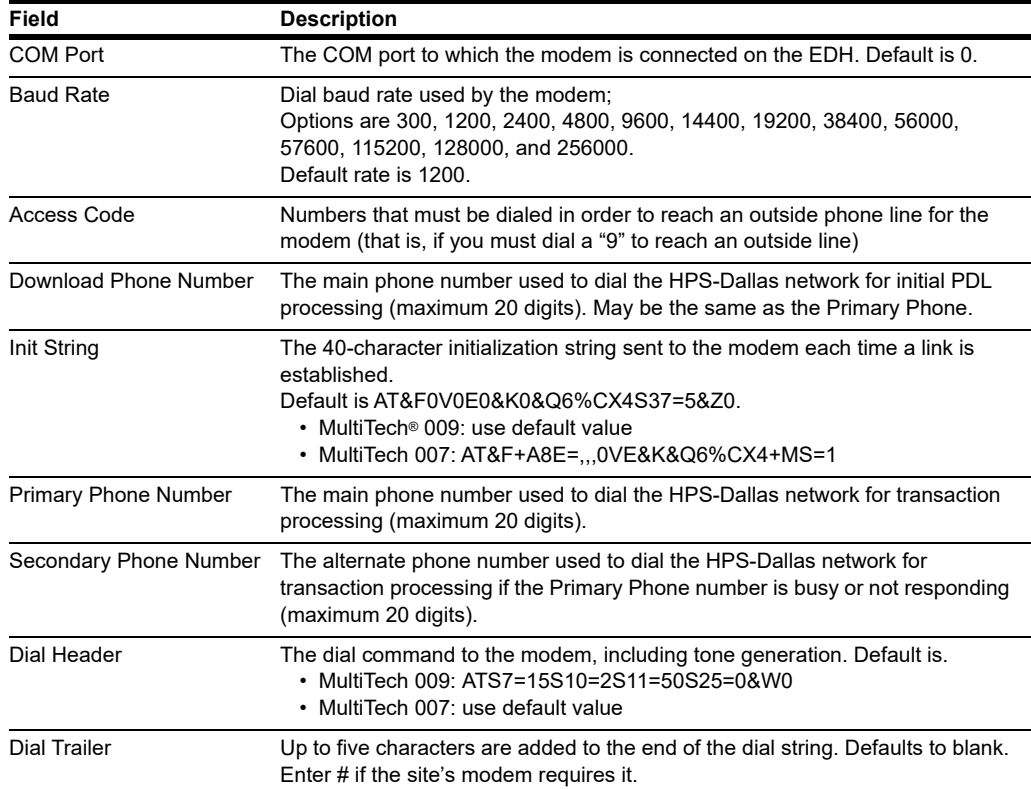

#### **Fields on the Connection - Page 2 Tab (for Dial Connections)**

Complete the Download Phone Number, Primary Phone Number, and Secondary Phone Number fields. Refer to the following table for phone numbers :

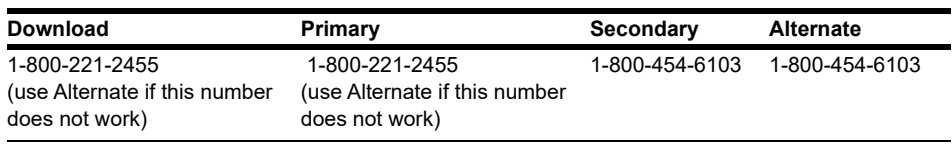

**c** Select the **Page 3** tab to complete programming.

**Figure 6: Connection - Page 3 Tab (for TLS Connections)**

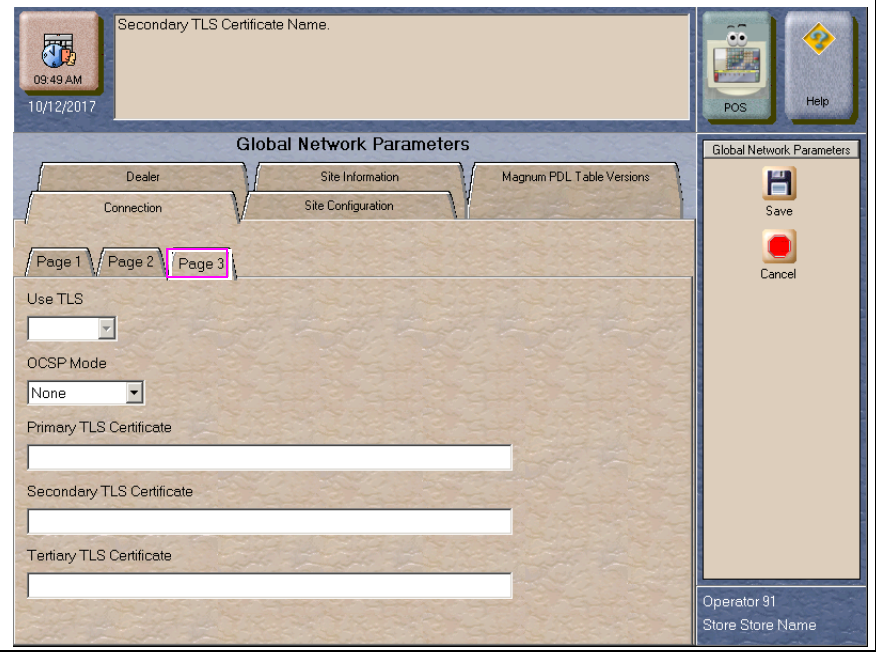

*Note: Contact the Marathon Help Desk at 1-800-378-1204 for the appropriate TLS programming.*

|  | <b>Fields on the Connection - Page 3 Tab</b> |  |
|--|----------------------------------------------|--|
|  |                                              |  |

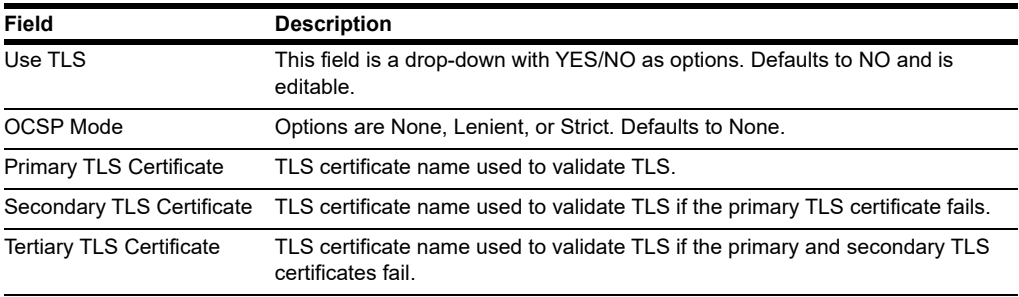

**3** Select the **Site Configuration** tab.

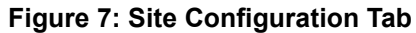

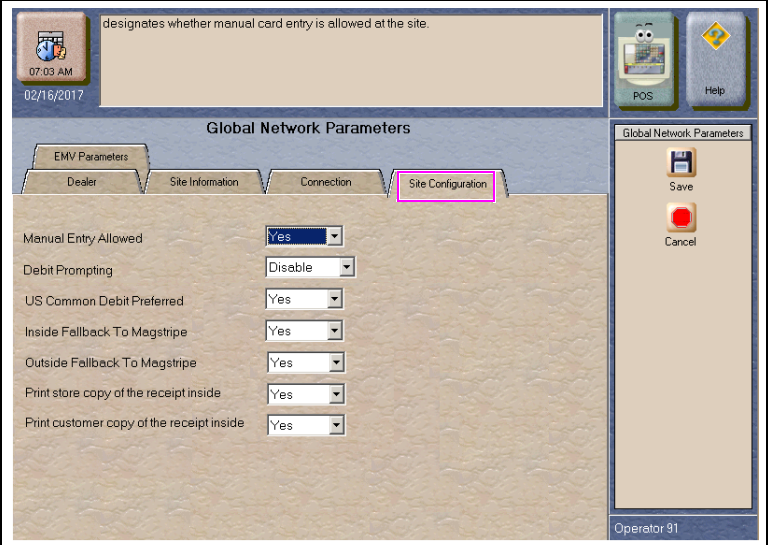

The following table provides information regarding completion of the fields on the **Site Configuration** tab:

| Field                               | <b>Description</b>                                                                                                    |
|-------------------------------------|----------------------------------------------------------------------------------------------------|
| <b>Manual Entry Allowed</b>         | If set to Yes, manual entry of Credit Card transactions is allowed.                                                                                                    |
| Debit Prompting                     | If set to Enable, Passport prompts the customer to choose credit or debit for dual use<br>cards configured as debit capable in Card Information programming.                                                                                                    |
|                                     | If set to Disable, Passport overrides all settings in Card Information programming and<br>accepts dual use cards only as credit.                                                                                                    |
| <b>US Common Debit</b><br>Preferred | If set to Yes, when the customer presents an EMV card that contains both US Common<br>and International Debit Application Identifiers (AID), Passport displays or uses the US<br>Common Debit AID.                                                                                                    |
|                                     | If set to No, when the customer presents an EMV card that contains both US Common<br>and International Debit AID Passport displays or uses the International Debit AID.<br>If the card contains only one debit AID, Passport displays or uses it without regard to the<br>setting for this field.                                                                   |
| Inside Fallback to<br>Magstripe     | If set to No, when the customer inserts a chip card into the chip reader on the PIN pad<br>inside at the register and a chip error occurs, Passport declines the card.                                                                                                    |
|                                     | If set to Yes, when the customer inserts a chip card into the chip reader on the PIN pad<br>inside at the register and a chip error occurs, Passport uses the fallback to magnetic<br>stripe parameters received from the HPS-Dallas network for the card type to determine<br>whether to prompt the customer to remove the card from the chip reader and swipe it. |
| Outside Fallback to<br>Magstripe    | If set to No, when the customer inserts a chip card into the chip reader on the CRIND and<br>a chip error occurs. Passport declines the card.                                                                                                    |
|                                     | If set to Yes, when the customer inserts a chip card into the chip reader on the CRIND<br>and a chip error occurs, Passport uses the fallback to magnetic stripe parameters<br>received from the HPS-Dallas network for the card type to determine whether to prompt<br>the customer to remove the card from the chip reader and swipe it.                          |

**Fields on the Site Configuration Tab**

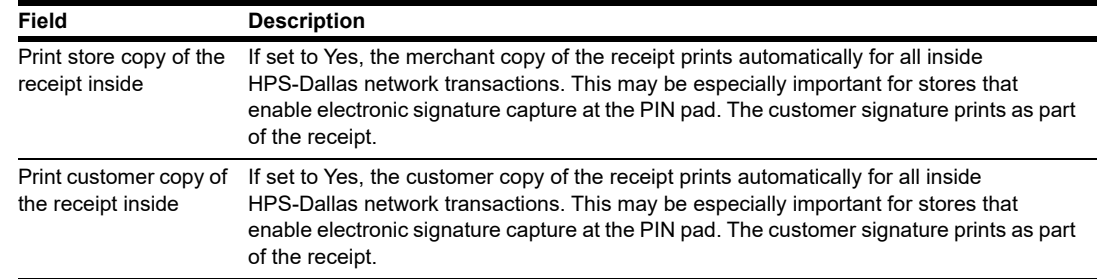

#### **4** Select the **EMV Parameters** tab.

#### **Figure 8: EMV Parameters Tab**

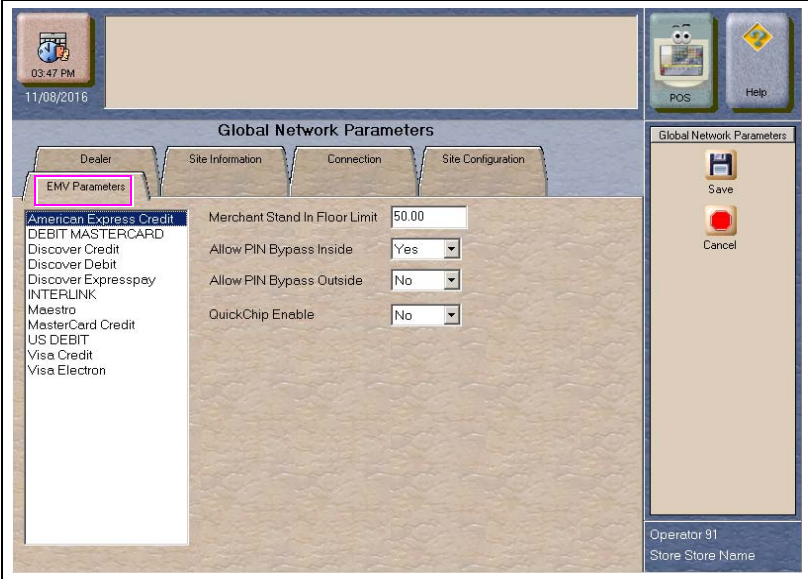

The fields on this tab are used to set options for using EMV cards. To change the settings for an EMV card AID, select the AID from the listing on the left and program the values in the fields to the right.

#### **Fields on the EMV Parameters Tab**

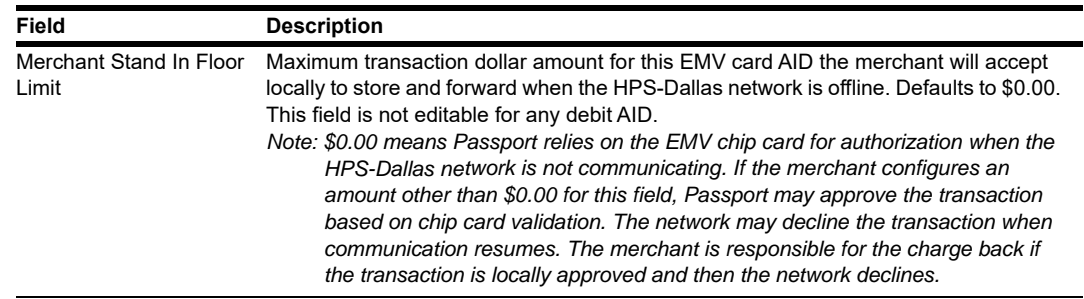

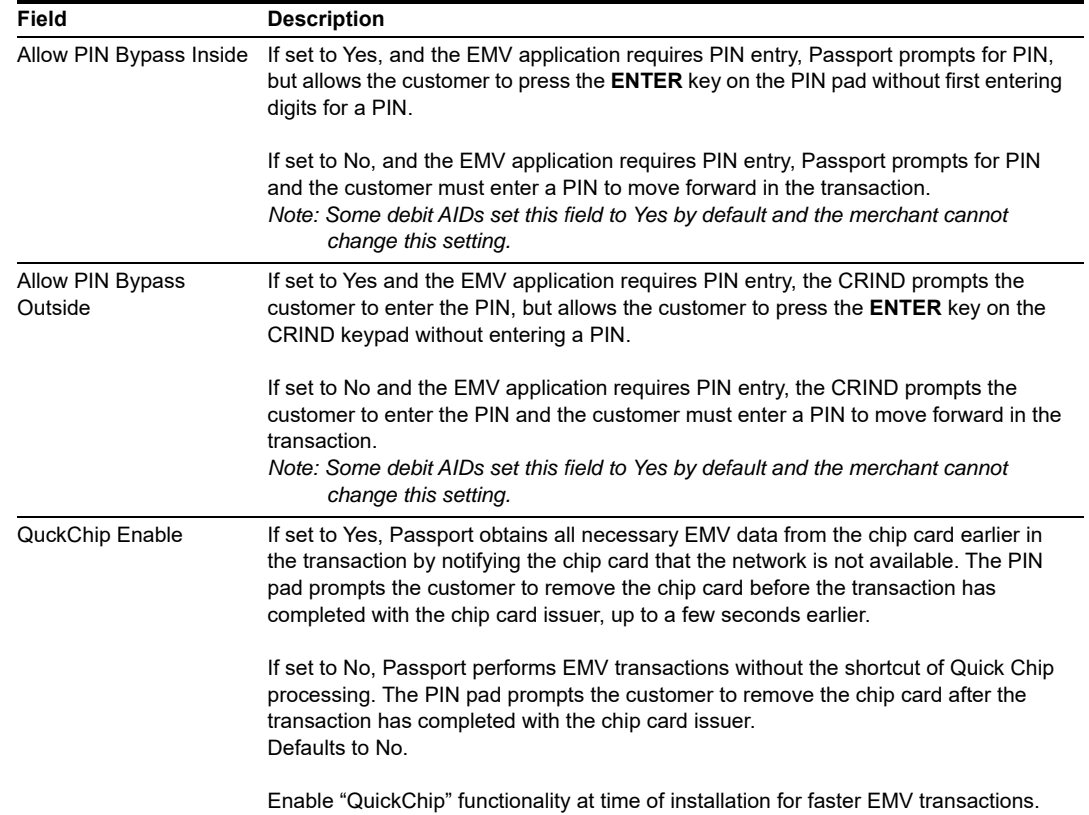

<span id="page-15-0"></span>**5** After completing all necessary programming for **Global Network Parameters**, select **Save** to save all programming and return to the **Network** menu.

# <span id="page-16-0"></span>**Programming Network Card Configuration**

The HPS-Dallas Marathon PDL controls most card acceptance parameters for payment cards. Review the Network Configuration Report for information on card acceptance parameters. Passport allows the merchant or store manager to configure each dual use card accepted at the store as debit capable in the **Card Info Editor** screen.

To configure debit capability for dual use cards, proceed as follows:

**1** From the MWS main menu, select **Setup** > **Network** > **Marathon** > **Card Info Editor**. The **Card Information** screen opens.

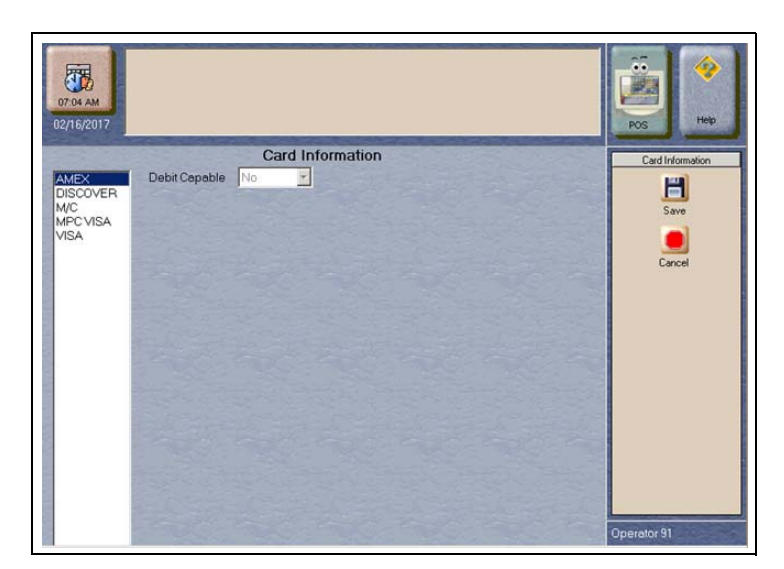

#### **Figure 9: Card Information**

- **2** Select a dual use card type from the list on the left to view or change the Debit Capable setting for that card type. If the Debit Capable parameter for a card type is set to **Yes**, when the customer uses the card type Passport prompts the customer to select whether to use the card as credit or debit.
	- *Note: If the Debit Prompting field on the MWS > Set Up > Network > Marathon > Global Info Editor > Site Configuration tab is set to Disable, the Passport system overrides all settings in Card Information and recognizes dual use cards as credit.*
- **3** After completing updates to the **Card Information** screen, select **Save** to save changes and exit from **Card Information**.

# <span id="page-17-0"></span>**Requesting a PDL Download**

A PDL Download is a transfer of data from the HPS-Dallas network to Passport. A valid PDL contains card configuration information and is required for operation. You must request a PDL during system installation. Passport cannot process network transactions until it successfully receives a PDL from the network. The HPS-Dallas network can initiate a PDL Download by sending a message to Passport. Passport automatically requests a PDL when the HPS-Dallas network indicates a new PDL is ready.

### **IMPORTANT INFORMATION**

When upgrading software, call HPS-Dallas Help Desk (1-800-533-3421) to inform them that you need a new PDL. Then, request a PDL Download through the MWS.

To request a PDL download, proceed as follows:

- **1** From the MWS main menu, select **Set Up > Network > Marathon > PDL Download**.
- **2** The Passport system prompts: "Do you want to continue with Parameter Download?"

#### **Figure 10: PDL Download Screen**

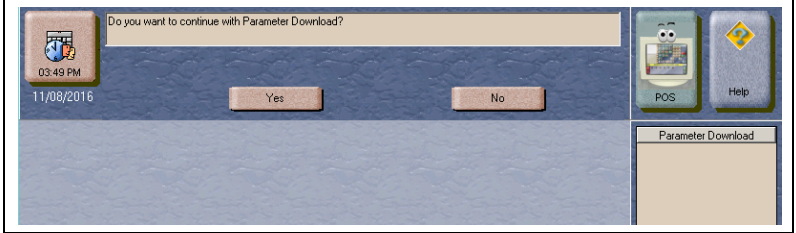

- **a** If you select **No**, the system returns to the **Network Menu** screen.
- **b** If you select **Yes**, the system requests a download from the HPS-Dallas network. Passport provides status of the PDL Download request on the MWS screen.

#### **Figure 11: Successful PDL Download Request**

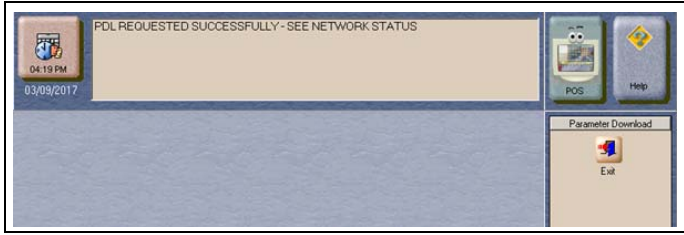

- **3** When Passport receives the PDL, it stores the file until the next Store Close. For new installations in which Passport requests an initial PDL, Passport applies the PDL immediately.
	- *Note: To review the PDL information sent from the network to Passport, view or print the Network Configuration Report.*

# <span id="page-18-0"></span>**Requesting E-Mail**

The network can communicate with store personnel by transmitting e-mail messages. To access e-mail messages, proceed as follows:

- **1** From the MWS main menu, select **Setup** > **Network** > **Marathon** > **Email Request**.
- **2** The Passport system prompts: "Do you want to continue with Email Request?"

#### **Figure 12: E-Mail Request Prompt**

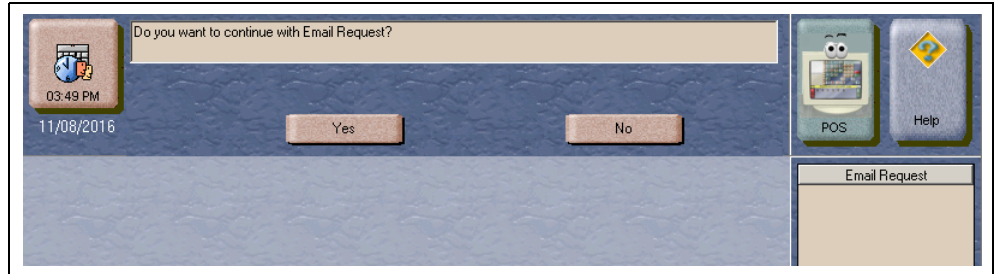

**3** Select **Yes** to submit the request. Passport prompts: "Retrieve all of today's mail?"

#### **Figure 13: All Mail Prompt**

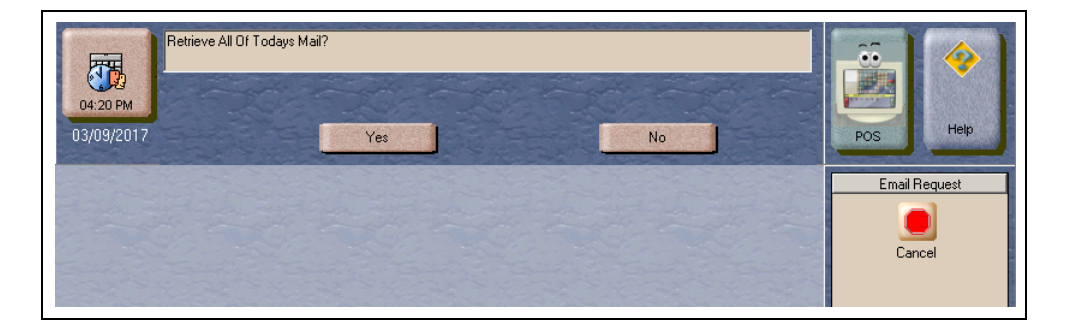

**4** Select **Yes** to retrieve all of today's mail. Select **No** to retrieve only the unread mail.

# <span id="page-19-0"></span>**Network Journal Report**

This report shows network journal entries for regular network transactions, as well as settlement and communication issues. The Network Journal Report configuration screen allows you to filter by various criteria, such as Date and Time, Exceptions, Source, Journal Type, and Specific Journal Text. The store manager can use the Network Journal Report as an aid in searching for disputed transactions.

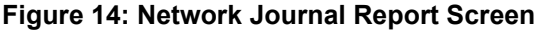

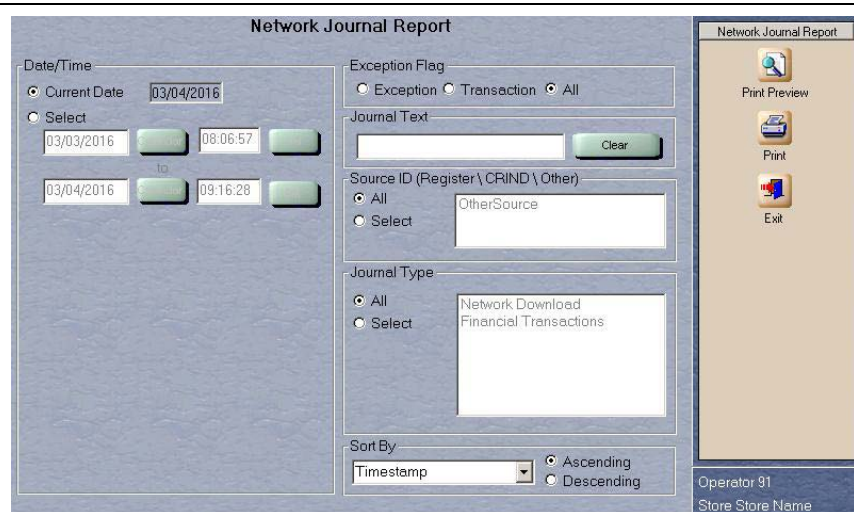

**Figure 15: Network Journal Report Sample**

|                                                                                                    |       |                                                                               |                         | <b>Network Journal Report</b>                                                                                                    |
|----------------------------------------------------------------------------------------------------|-------|-------------------------------------------------------------------------------|-------------------------|----------------------------------------------------------------------------------------------------|
| <b>Store Name</b>                                                                                                    |       |                                                                               | STORE 4299              |                                                                                                    |
| <b>OPERATOR ID 91</b><br><b>MARATHON</b>                                                                                 |       | <b>OPERATOR NAME Area Manager</b>                                             |                         | SOFTWARE VERSION 11.02.24.01D REPORT PRINTED 02/16/2017 8:54:39AM                                                                                                    |
| DATE:<br><b>SOURCE:</b><br><b>JOURNAL TYPE:</b><br><b>EXCEPTION:</b><br><b>SEARCH STRING:</b><br>SORT RV-<br><b>TIME</b> |       | $5.12$ PM<br>All<br>A11<br>A11<br><b>Time</b><br><b>SOURCE</b><br><b>TYPE</b> | <b>EXC NETWORK</b>      | 01/14/2017 6:50AM TO 02/16/2017<br><b>JOURNAL TEXT</b>                                                                                                    |
| 2017/02/13<br>$07 - 42 - 56$                                                                                             | Other |                                                                               |                         | Network Download No HPS Dallas Feb 13 2017 07:42:08<br>PDI Successful                                                                                                    |
| 2017/02/13<br>07.46.50                                                                                                   | Other | Financial<br><b>Transactions</b>                                              | No HPS Dallas           | **** Console 1****** 7:45:50 *********<br>DORRERREN M/C *******10<br>$INV = 0745502/13/17$<br>ACCT # XXXX XXXX XXXX 0028<br>NON-FUEL ITEMS 632<br>TAX TOTAL 0.07<br>REFERENCE #180020213170745<br>AUTH #00 APRVL #4L2HI2 TOTAL \$ 6.39   |
| 2017/02/13<br>08:19:46                                                                                                   | Other | Period Close                                                                  | No Auxiliary<br>Network | 02/13/17 08:18:59 - Day [16] Closed<br>Successfully                                                                                                    |
| 2017/02/13<br>08:22:47                                                                                                   | Other | Financial<br><b>Transactions</b>                                              | No. HPS Dallas          | **** Console 1****** 8:21:47 **********<br>2C******* VISA ******* IC<br>INV # 082147 2/13/17<br>ACCT # XXXX XXXX XXXX 0012<br>NON-FUEL ITEMS 7.09<br>TAX TOTAL 0.15<br>REFERENCE #190010213170821<br>AUTH #00 APRVL #08G0Z4 TOTAL \$7.24 |

## <span id="page-20-0"></span>**Network Reports**

Network reports show data on transactions transmitted to the HPS-Dallas network. Some network reports provide information on the status of transactions while others list total amounts for transmitted transactions. Each report prints with a heading that includes the name of the report, the date, and time the report was printed.

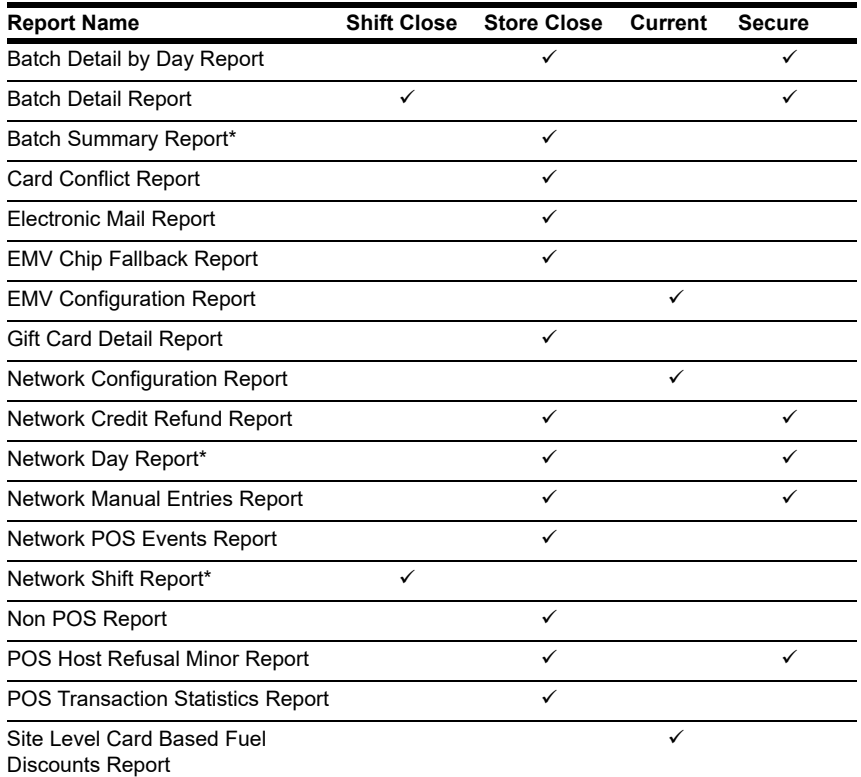

The following network reports are available:

*\*This report should be printed on each Store Close or Batch Close and read closely.*

### **IMPORTANT INFORMATION**

*Secure reports may contain sensitive customer data, such as card account number and expiration date. These reports are password protected and available to print on demand only. For more information on secure reports, refer to MDE-5487 Passport EDH (HPS-Dallas) V10.24 Implementation Guide for PA-DSS V3.2.*

### **Batch Detail by Day Report**

The Batch Detail by Day Report is available at Day Close and contains all detail necessary to reconstruct a transaction for the day. This report also contains a breakdown of all prepaid card activations and recharges. Below is a sample of the non-secure version of the Batch Detail Report, which prints the account numbers masked except for the last four digits. A secure version prints the account numbers unmasked.

#### **Figure 16: Batch Detail by Day Report**

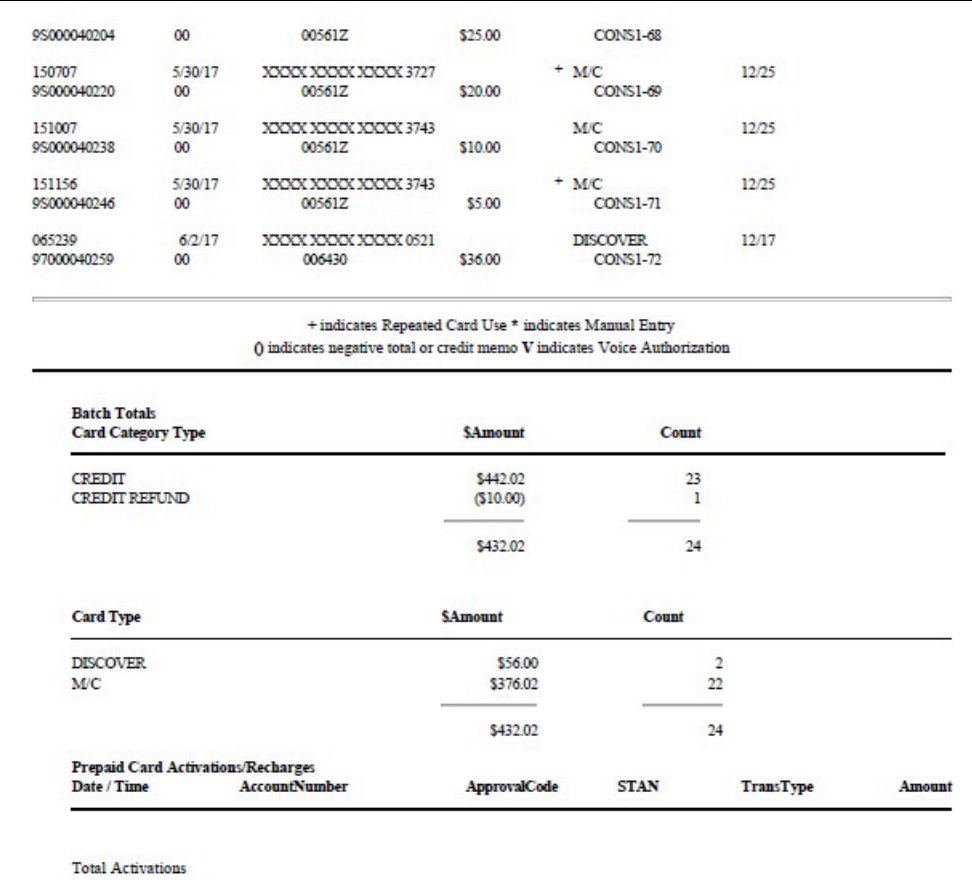

### **Batch Detail Report**

The Batch Detail report is available at Shift Close and contains all detail necessary to reconstruct a transaction for the shift. This report also contains a breakdown of all prepaid card activations and recharges. Below is a sample of the non-secure version of the Batch Detail Report, which prints the account numbers masked except for the last four digits. A secure version prints the account numbers unmasked.

#### **Figure 17: Batch Detail Report**

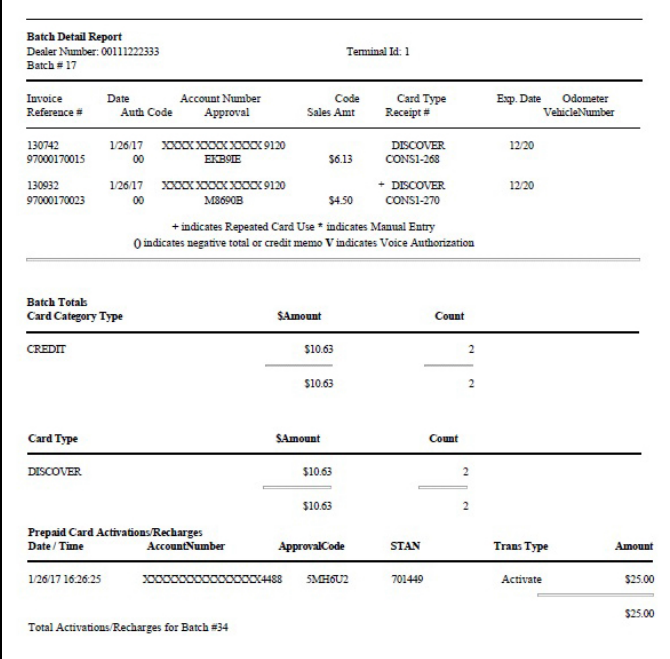

#### **Batch Summary Report**

The Batch Summary Report prints at Store Close to provide totals for the current batch.

**Figure 18: Batch Summary Report**

| <b>Batch Summary Report</b><br>Network Day# 15<br>Dealer Number: 00111222333 |                     | From:01/23/17 11:32 to: 02/13/17 06:49<br>Terminal Id: 1 |                                  |  |
|------------------------------------------------------------------------------|---------------------|----------------------------------------------------------|----------------------------------|--|
| <b>Batch Number</b>                                                          | <b>Closing Date</b> | <b>Batch Amount</b><br>Total                             | <b>Batch Status</b>              |  |
| 13                                                                           | $01 - 23 - 17$      | \$4.91                                                   | <b>RECEIVED</b>                  |  |
| 14                                                                           | $01 - 24 - 17$      | \$22.06                                                  | <b>RECEIVED</b>                  |  |
| 15                                                                           | $01 - 26 - 17$      | \$1945                                                   | OUT-OF-BALANCE BY \$-19.45       |  |
| 16                                                                           | $01 - 26 - 17$      | \$7.82                                                   | <b>OUT-OF-BALANCE BY \$-7.82</b> |  |
| 17                                                                           | $02 - 13 - 17$      | \$2902                                                   | OUT-OF-BALANCE BY \$ -29.02      |  |
| End of Day Total:                                                            |                     |                                                          |                                  |  |
|                                                                              |                     | \$78.35                                                  |                                  |  |

*Notes: 1) When the fallback file is more than 50% full, a warning message, "WARNING: There are 240 transactions in fallback which is 60% full" is displayed at the end of the Batch Summary Report.*

*2) When the message, "FINAL OUT-OF-BALANCE" is displayed, call the HPS-Dallas Help Desk for procedures to process the batch manually.*

### **Card Conflict Report**

Card conflicts can occur when a card configured for acceptance in Auxiliary Network Card Configuration processes through the HPS-Dallas network, or a card configured for acceptance by the HPS-Dallas network processes through the Auxiliary Network. This report provides information on transactions affected by card conflicts.

**Figure 19: Card Conflict Report**

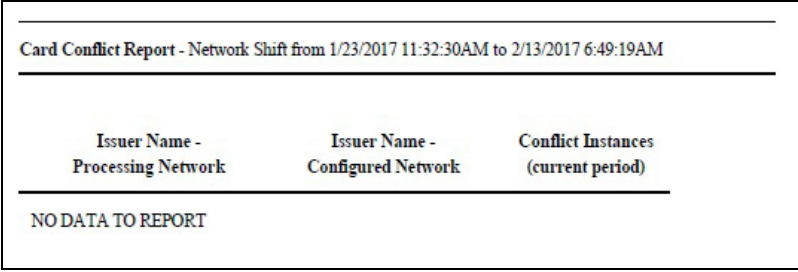

#### **Electronic Mail Report**

The Electronic Mail Report records all electronic mail messages received from HPS-Dallas during the Day period.

**Figure 20: Electronic Mail Report** 

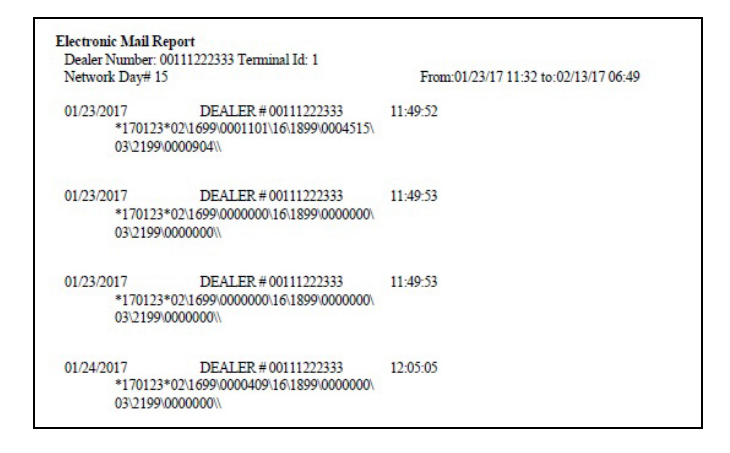

### **EMV Chip Fallback Report**

The EMV Chip Fallback Report provides information on EMV transactions that occurred during a specific network day.

#### **Figure 21: EMV Chip Fallback Report**

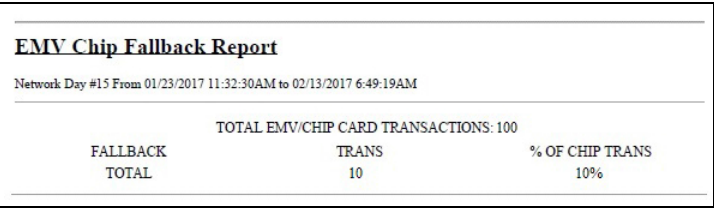

## **EMV Configuration Report**

This report provides information regarding EMV processing parameters for each EMV card that AID Passport supports, along with the fields programmed in the **MWS** > **Set Up** > **Network Menu** > **Marathon** > **Global Network Parameters** > **EMV Parameters** tab.

#### **Figure 22: EMV Configuration Report**

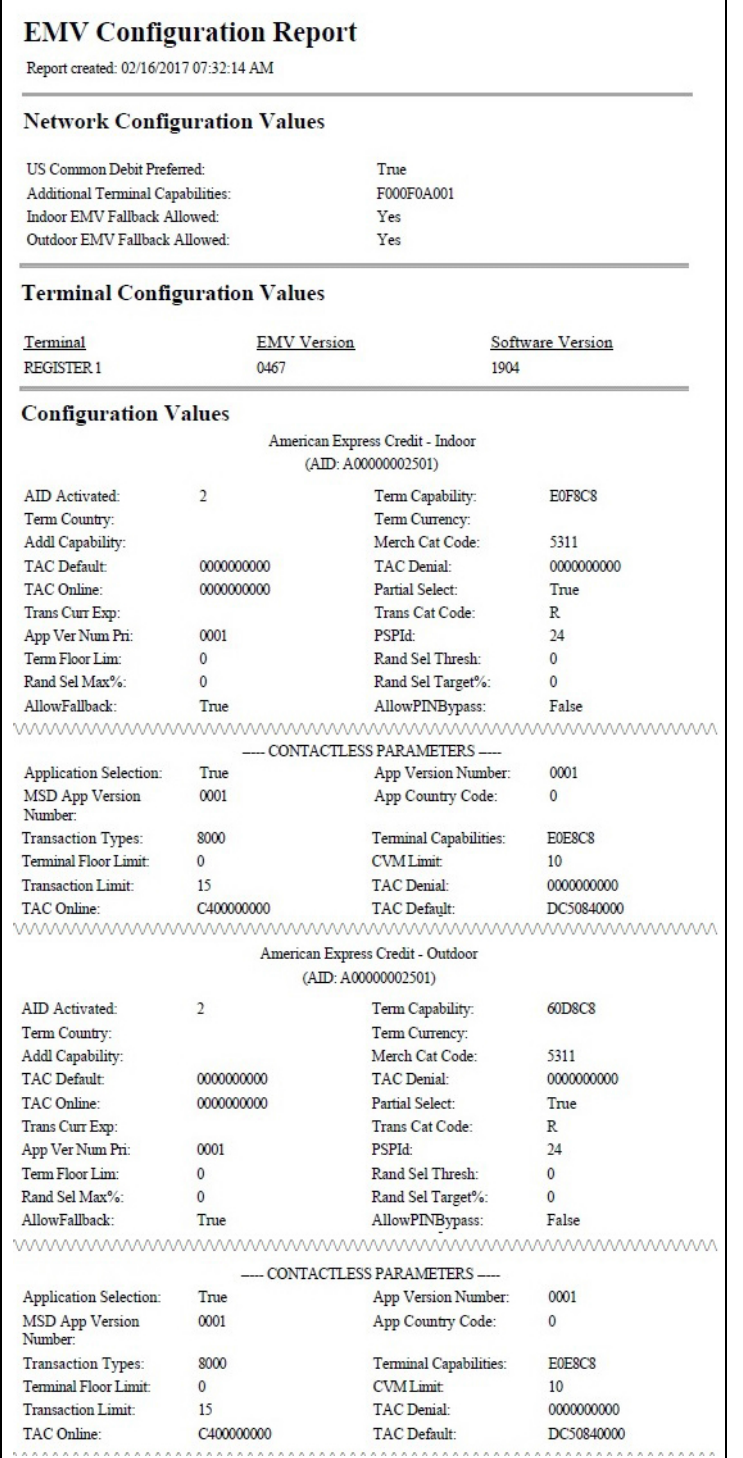

### **Gift Card Detail Report**

This report provides information on gift card activations, issuances, and recharges, including count and amount totals.

#### **Figure 23: Gift Card Detail Report**

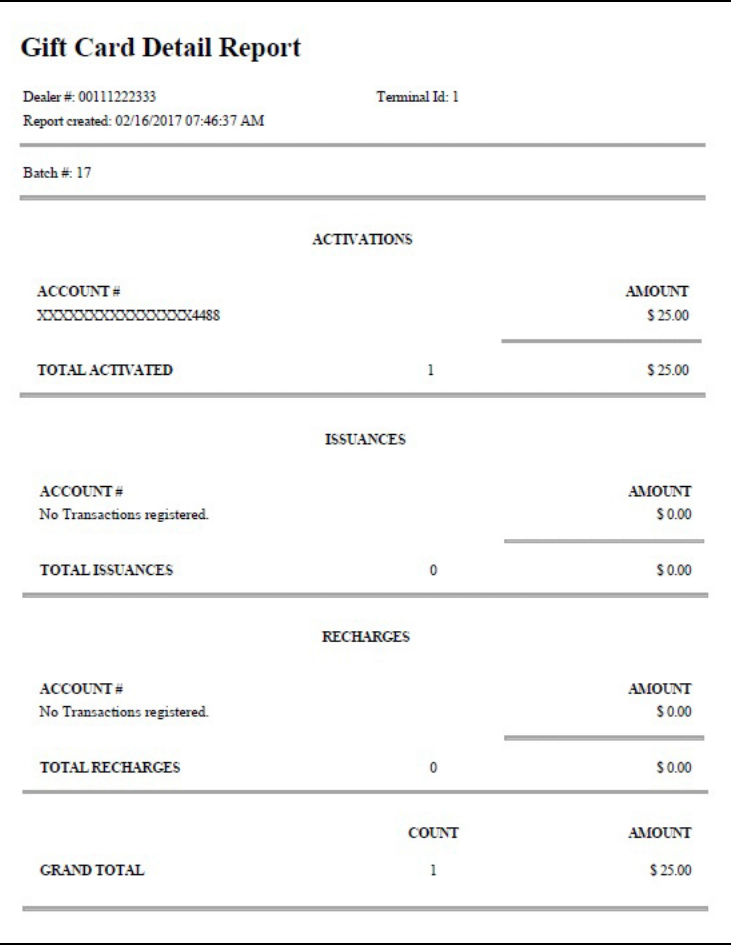

## **Network Configuration Report**

The Network Configuration Report provides the current and pending, if applicable, settings and dealer information received from HPS-Dallas.

#### **Figure 24: Network Configuration Report**

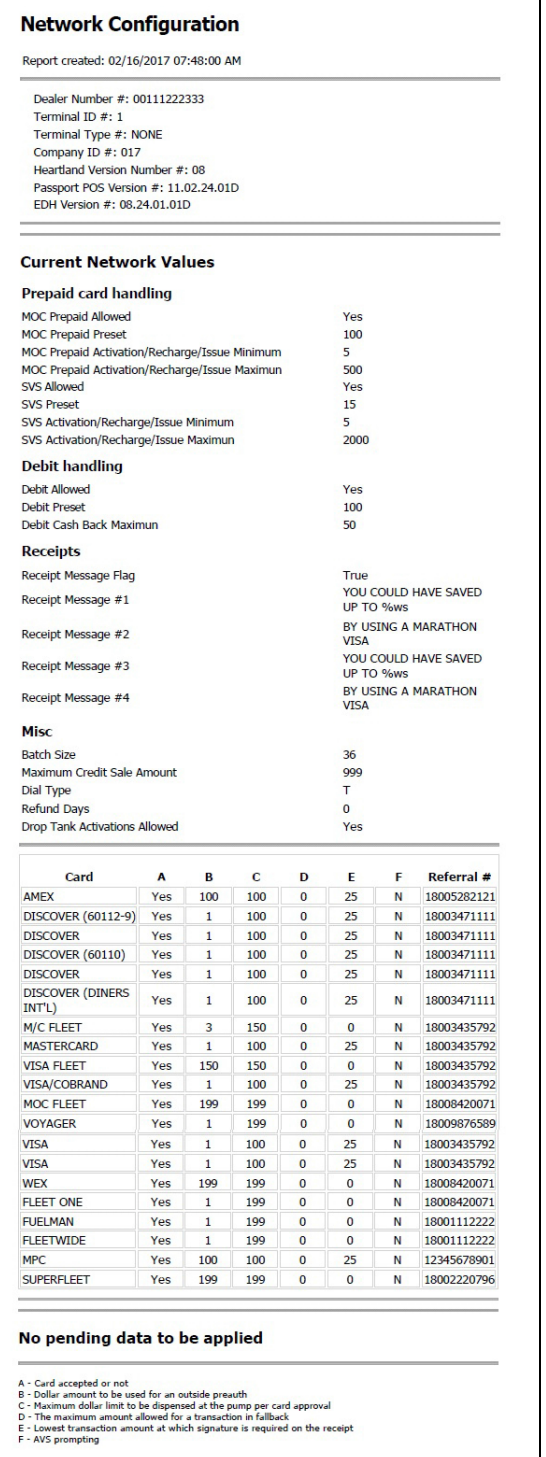

### **Network Credit Refund Report**

The Network Credit Refund Report is available for each Day period and lists each credit refund transaction.

#### **Figure 25: Network Credit Refund Report**

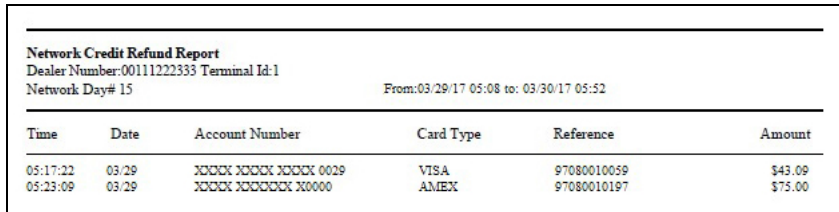

### **Network Day Report**

The Network Day Report is available for each Day period and provides network totals for the specified Day period.

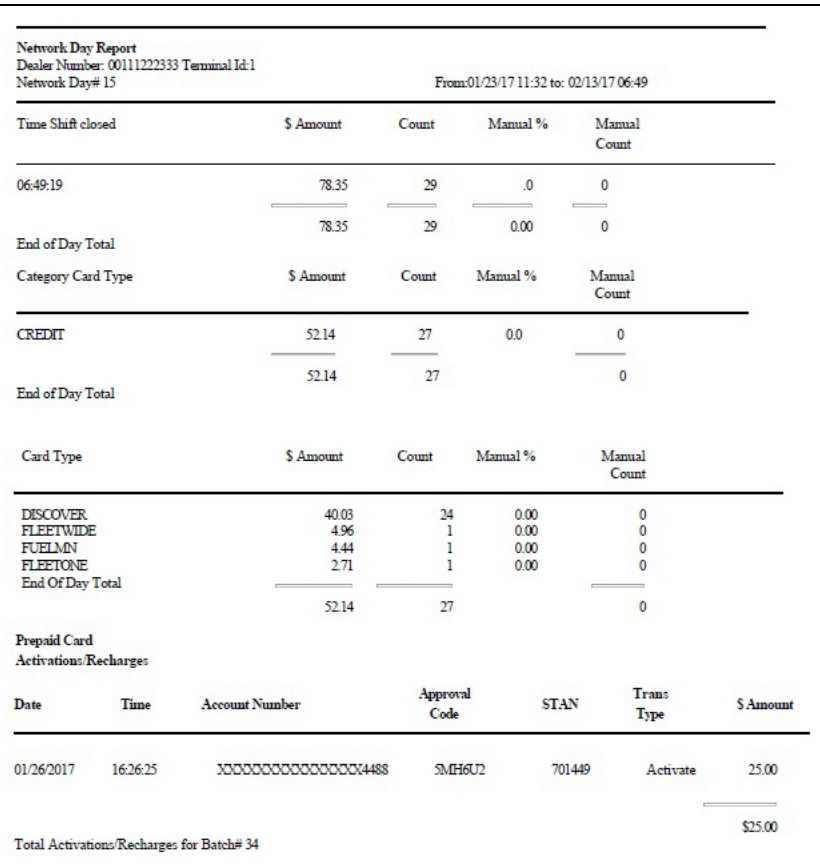

#### **Figure 26: Network Day Report**

### **Network Manual Entries Report**

The Network Manual Entries Report is available for Day periods and lists all network transactions for which the cashier manually entered card information. The non-secure version prints the account number masked except for the last four digits.

#### **Figure 27: Network Manual Entries Report**

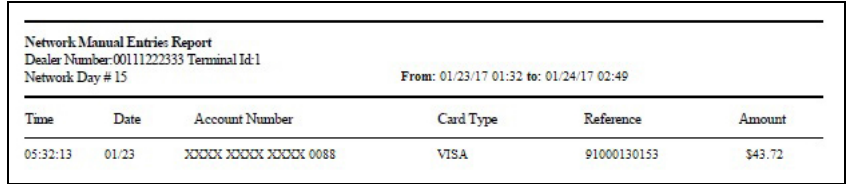

#### **Network POS Events**

 processing events. This report documents the following events: The POS Events Report provides a list of system events responses to significant POS

- Network Response Errors
- Hot Catch-up Start and End
- PDL Messages (Received, and so on)
- Out of Balance Batches
- Batch Removal
- Fallback File Full Conditions

#### **Figure 28: Network POS Events**

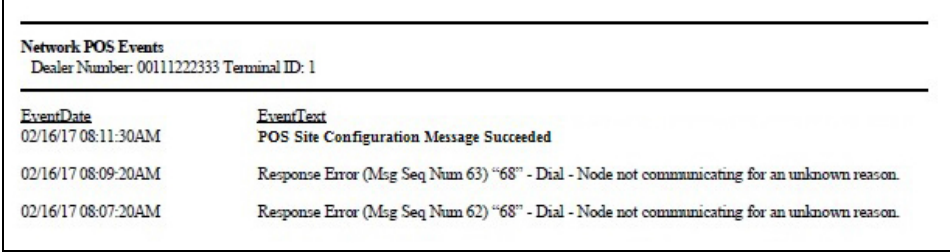

#### **Network Shift Report**

The Network Shift Report is available for Shift periods and provides network transaction information for the shift.

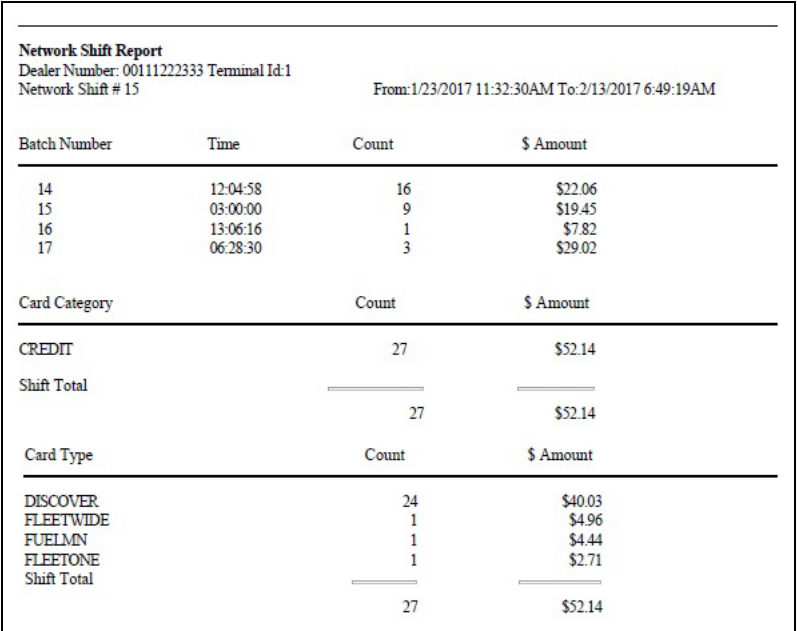

#### **Figure 29: Network Shift Report**

### **POS Host Refusal Minor Report**

the POS Host Refusal Minor Report. A non-secure version prints the account number masked the POS Host Refusal Minor Report. A non-secure version prints the account number masked The POS Host Refusal Minor Report is available for Shift periods and provides information on transactions refused by the HPS-Dallas network. Below is a sample of the secure version of except for the last four digits. This report includes transactions denied for the following reasons:

- Host refusal at any pay point (in-store or at the pump).
- Conditional approval at the CRIND.
- Conditional approval was granted at the POS, and the cashier elected to cancel the sale rather than continue (repeated card use not included).

#### **Figure 30: POS Host Refusal Minor Report**

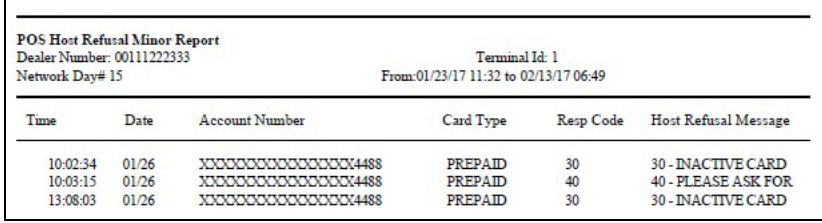

### **POS Transaction Statistics Report**

This report provides summary count and percentage of network transactions, based on entry method, such as Manual, Swiped, MSD Contactless, EMV Contact, Swiped Fallback, Manual Fallback, and EMV Contactless.

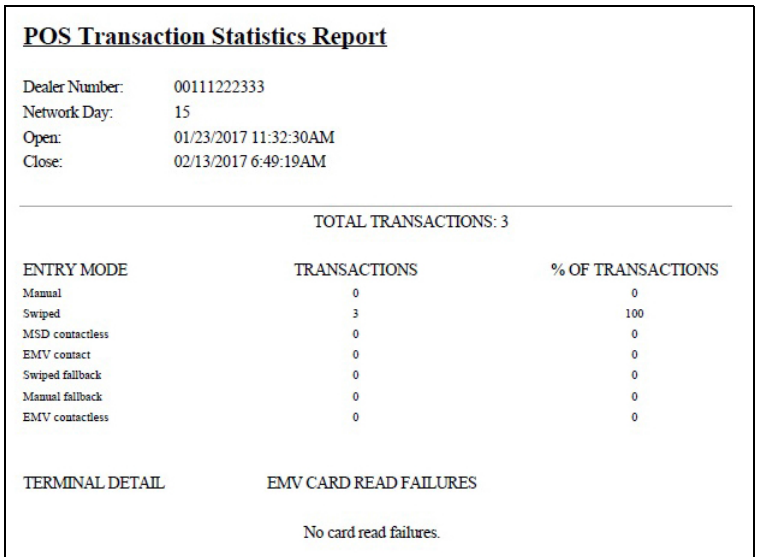

#### **Figure 31: POS Transaction Statistics Report**

### **Site Level Card Based Fuel Discounts**

This report provides information on the fuel discounts by card type configured in **MWS** > **Set Up** > **Network Menu** > **Marathon** > **Fuel Discount Configuration**. It lists each card type the network accepts, the Fuel Discount Group assigned to the card type, or NONE if the card type has no discount configured.

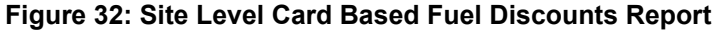

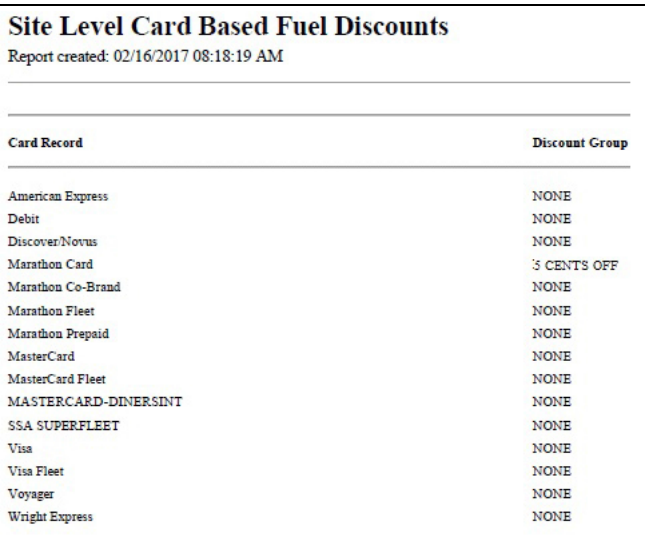

## <span id="page-31-0"></span>**CWS Network Functions**

The Network Functions screen contains the Network Status window and the Network Functions buttons. On this screen, you can view the Network Status and access the following tools:

- Batch Close
- Credit Card Balance Inquiry
- E-mail Request

### **Accessing Network Functions**

You can access the Network Functions screen in one of the following ways:

- Select the Network Status Indicator when it is displayed on the message bar.
- On the main CWS idle screen, select **More** > **Network Functions**.

#### **Figure 33: Network Functions Button**

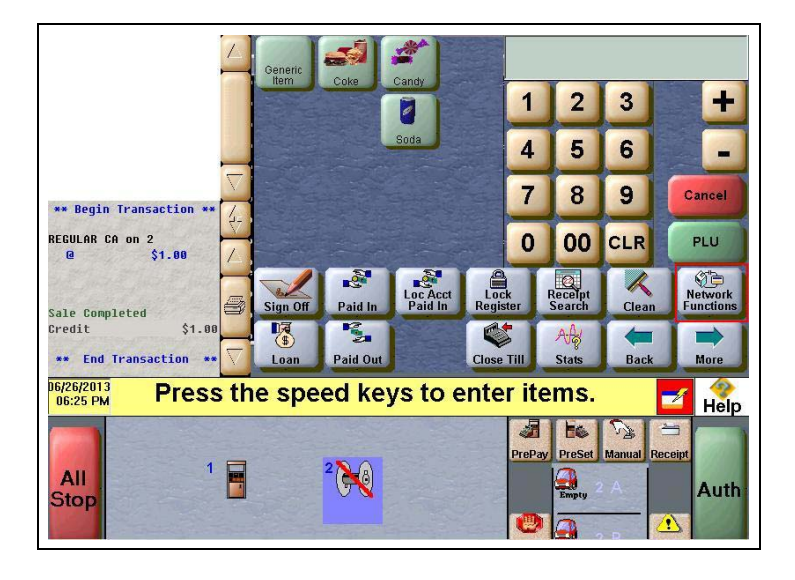

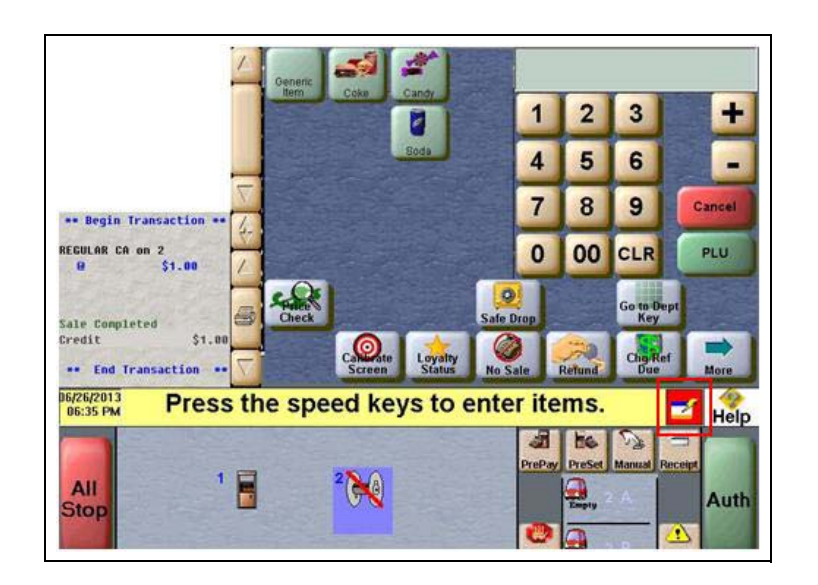

**Figure 34: CWS Network Status Indicator**

With either action the Network Status screen opens.

**Figure 35: CWS Network Status Screen**

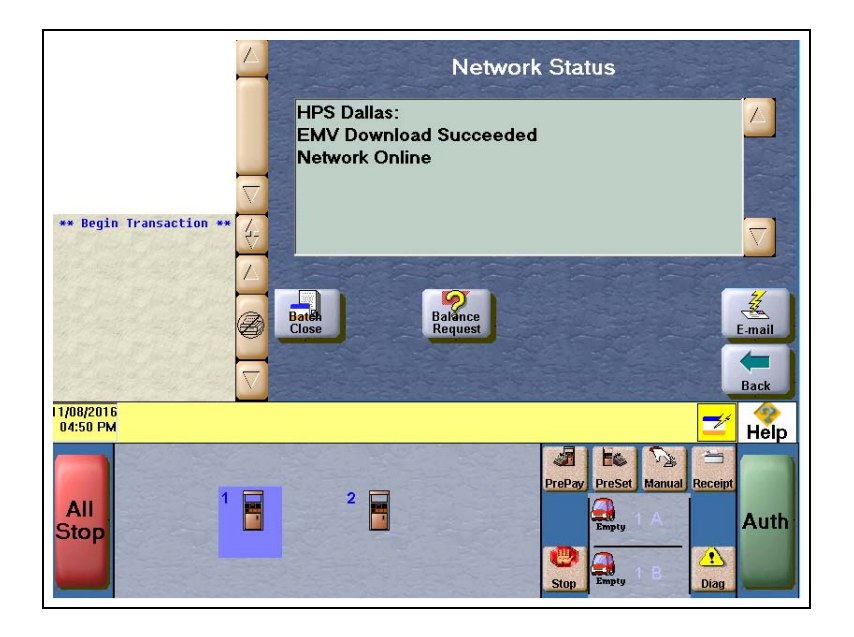

The Network Status screen provides information on all networks connected to the Passport system.

### **Checking the Network Status**

The Network Status tool allows you to view a record of network events such as communication errors that occurred. Each network event is assigned a severity rating (low, medium, or high). When a new event occurs and has been added to the list, the Network Status button is also updated. The color of the Network Status button indicates the severity of the rating of the event:

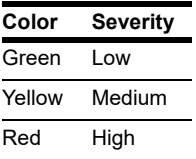

If multiple events occurred, the color of the Network Status button indicates the highest severity rating of the events.

### **Performing a Batch Close**

A network batch close may occur automatically after a certain number of transactions. You may also perform a batch close at any time outside a sales transaction by selecting the **Batch Close** button.

You can perform a batch close whenever you are not in a sales transaction. On the Network Functions screen, select **Batch Close**. The message "**Processing Batch Close. Please Wait.**" is displayed on the message bar.

The Batch Close Report is available through MWS. The Batch Close Report prints at Shift close as part of the Shift Report if the manager has selected it as part of the Shift Close list of reports in **Period Maintenance**.

### **Checking Cash Card Balance**

To find out how much money is available on a cash card, proceed as follows:

- **1** On the Network Functions screen, select **Balance Inquiry**.
- **2** Swipe the cash card.
- **3** The balance is displayed and Passport prints a customer receipt with the balance amount.

### **Receiving E-Mail from CWS**

Passport notifies you when it receives an e-mail from the HPS-Dallas network. Passport saves all e-mails for 60 days. *Note: You can receive an electronic mail only; you cannot send one.*

- **1** On the Network Functions screen, select **E-mail**. The prompt, "Retrieve all of today's mail?" is displayed.
- **2** Select **Yes** to retrieve all the current day's mail. Select **No** to retrieve only the unread mail. The mail prints on the receipt printer.

# <span id="page-34-0"></span>**Frequently Asked Questions**

- **Q:1** I think Passport is not connected to the HPS-Dallas network. What should I do?
- **A:1** Check the Network Status screen. If the Network Status screen displays Network Offline and you use a dial connection, check the phone numbers displayed in **MWS** > **Setup** > **Network** > **Marathon** > **Global Info Editor** > **Connection** > **Page 2** tab. If the phone numbers are not correct, call the HPS-Dallas Help Desk for assistance.

# <span id="page-34-1"></span>**EBT Food and EBT Cash Tenders**

The HPS-Dallas Generic Network supports processing EBT Food and EBT Cash. Please call your brand representative to engage HPS-Dallas for integrated EBT activation. If you do not belong to a branded network, contact your merchant services account manager to update EBT in their system. If you currently do not have an account manager assigned, please call the Toll-Free number on your merchant services statement for assistance and be sure to have your EBT/FNS number and merchant ID ready.

EBT Food and EBT Cash tenders have been added to Tender Maintenance with the status of "**Inactive**". For stores that wish to process EBT tenders with Passport on the HPS-Dallas network, go to **MWS > Setup > Store > Tender Maintenance** and highlight the EBT Cash tender and select "**Activate**" and highlight the EBT Food tender and select "**Activate**".

The tender options for EBT Cash and EBT Food have been preconfigured, with the exception of "**NACS Tender code**" and "**Allow safe drops**". These may be configured as needed by the site. The tender group assigned to EBT Cash and EBT food should not be changed. Once the tender has a status of "**Active**" it is ready for use at the POS cashier workstation.

If the site had previously defined EBT tenders in an earlier version with the description EBT Food and EBT Cash, they have been renamed to have "**Non int**" appended to the front of the tender description. You can choose to deactivate those tenders and use the new EBT Tenders.

Inform Back Office partners of new EBT Cash and EBT Food tender configuration. After activating EBT Cash and EBT Food on Passport ensure your tender mapping with the back office is correct for reporting and tender restrictions. Go to **Reports > Backoffice Reports** and execute the Tender Code Report to view the Passport tender code and the NACS tender code.

### **EBT Card Transactions**

The EBT Food tender applies food stamp restrictions to the items in the transaction as well as forgives tax for the items that qualify for food stamps.

Passport allows EBT transactions inside only. EBT cards are not accepted outside at the dispenser. EBT Cash is accepted for all inside transactions including prepay fuel transactions. EBT Cash and EBT Food transactions do not require customer PIN entry.

Passport also allows cash back for EBT Cash and applies a debit cash back transaction fee (similar to debit transactions), based on programming in Network Site Configuration. If the customer requests cash back with EBT Cash tender, Passport does not allow split tender. The EBT Cash card must cover the entire amount of the transaction, including cash back. If Passport receives partial approval for EBT Cash in which the customer requested cash back, the CWS prompts the cashier to perform a manual refund of the partially approved EBT Cash tender. The manual refund is necessary because of the PIN entry requirement on the sale transaction.

For split tender with EBT Food, the customer must present the EBT Food card as first payment.

### **Balance Inquiry**

 balance request; otherwise, Passport makes an EBT Food card balance inquiry.The cashier can use the Balance Inquiry button that appears on the Network Status screen to obtain the remaining balance on cash cards as well as EBT cards. After the cashier swipes the card, if Passport cannot identify the card as a cash card, Passport prompts the cashier if the card is an EBT Cash card. If the cashier responds with Yes, Passport makes an EBT Cash card

# <span id="page-36-0"></span>**Appendix A: Network Events Messages**

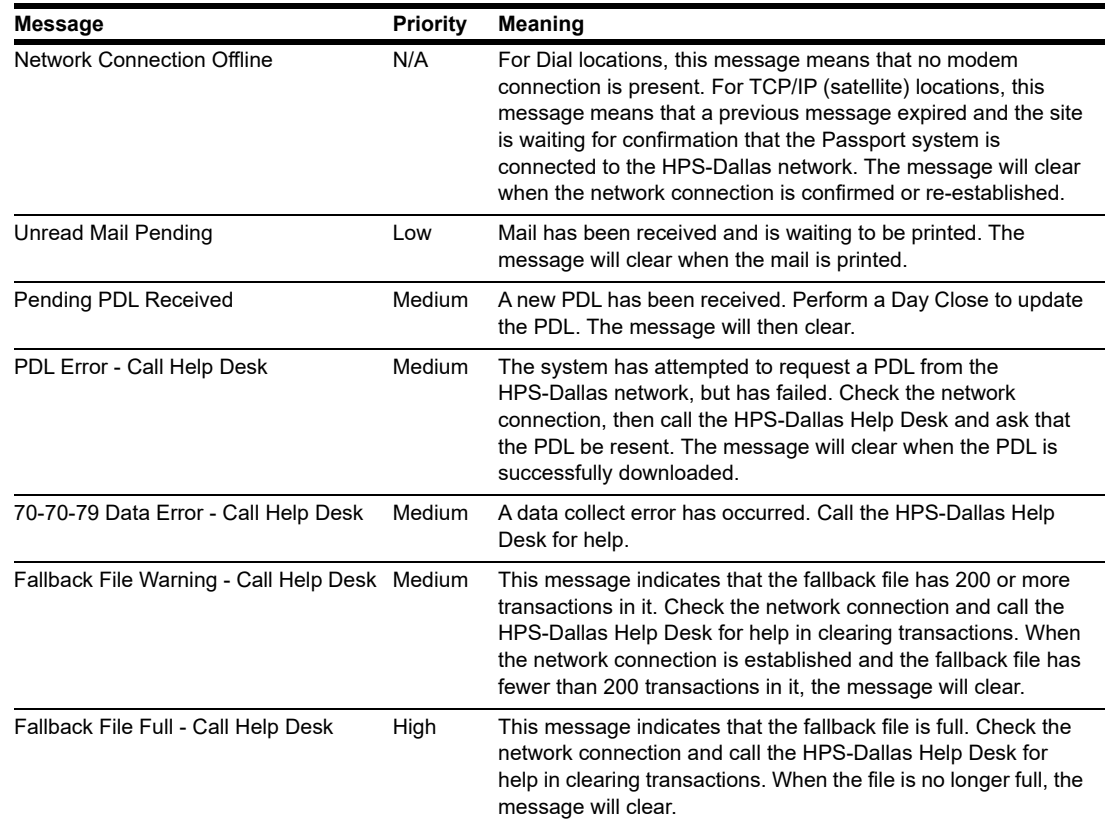

The following table lists the network event messages:

# <span id="page-37-0"></span>**Appendix B: Upgrading to Passport V12**

This section provides Marathon-specific information to the ASC for upgrading Passport.

### **IMPORTANT INFORMATION**

If you are performing an upgrade and you are swapping out or installing new VeriFone MX915 PIN pads, do not install the PIN pads until you have completed the software upgrade.

Upgrading to Passport or Edge V12 requires use of Gilbarco-certified MNSP. The MNSP allows a more simple configuration and footprint of your Passport or Edge POS. The MNSP allows for removal of high-speed device micronode and removal of RV042 (store router). The MNSP combines these functions along with network communications and also provides 4G cellular backup. The Marathon Managed Firewall solution provided by Cybera is the preferred option.

#### **Before beginning the upgrade, the ASC must perform the following:**

- Ensure that all dispenser software and firmware meet applicable requirements to support loyalty and other fuel discounting functionality, including support of \$0.000 PPU.
- Print the **Network Configuration Report.** This will be helpful if a clean install is required and to confirm all network settings, including Host Connection Type and other parameters in Global Information.
- Perform Store Close and ensure all network transactions have completed by checking the Batch Summary Report for fallback transaction information.
- Call the Marathon Help Desk at 1-800-378-1204 to ensure the Store Close is successful and confirm the HPS-Dallas network is prepared to enable EMV downloads for inside and outside transactions.
- $\overline{a}$ • Assist the merchant or store manager to print all additional accounting and network reports needed.
- Ensure all file transfers from Passport to the BOS have completed.

#### <span id="page-38-0"></span>**After the upgrade, the ASC must perform the following:**

• Perform a PDL request by going to **MWS** > **Set Up** > **Network** > **Marathon** and select **PDL Download**.

*Note: Contact the Marathon Network Support to set the download flag. For more information, refer to ["Requesting a PDL Download"](#page-17-0) on [page](#page-17-0) 18.*

- If the PDL download is successful, perform a Store Close. This triggers Passport to activate the new PDL and update the card table, including any new card types.
- On the EMV Parameters tab of the Global Network Parameters screen (**MWS > Set Up > Network > Marathon > Global Info Editor**), enable QuickChip functionality for faster EMV transactions.
- Review the parameters on the **EMV Parameters** tab in **MWS > Set Up > Network > Marathon > Global Info Editor** with the merchant or store manager. Advise him to contact the Marathon Help Desk to discuss financial implications of the suggested settings on this screen.
- If installing a VeriFone MX915, Ingenico iSC250, or Ingenico iPP320 PIN pad, ensure the **MWS > Set Up Register > Register Set Up > Device Configuration** > EMV Capable field is selected.
- $\ddot{\phantom{a}}$  discounts, go to **MWS > Set Up > Network > Marathon > Fuel Discount**  • Print a new Site Level Card Based Fuel Discounts Report. If some card types no longer have their fuel discount or if the manager wishes to target new card types with fuel **Configuration** and update the fuel discounts accordingly. Select Save to save the change to the Passport database and exit.

*American Express® is a registered trademark of American Express Company. CRIND® and Gilbarco® are registered trademarks of Gilbarco Inc. Cybera® is a registered trademark of Cybera, Inc. Discover® is a registered trademark of Discover Financial Services. EchoSat<sup>sM</sup> is a service mark of EchoSat Communications Group Corporation. EMV® is a registered trademark of EMVCo LLC. Epson® is a registered trademark of Seiko Epson Corporation. Europay® and MasterCard® are registered trademarks of MasterCard International Inc. Fleet OneSM is a service mark of Fleet Financial Group, Inc. FlexPay™ and Passport™ are trademarks of Gilbarco Inc. FuelMan® is a registered trademarks of FleetCor Technologies Operating Company LLC. GOLDSM is service mark of Gilbarco Inc. Hughes® is a registered trademark of The DIRECTV Group Inc. Ingenico® is a registered trademark of Groupe Ingenico. Marathon® is a registered trademark of Marathon Petroleum Corporation. MultiTech® is a registered trademark of Multi-Tech Systems Inc. VeriFone® is a registered trademarks of VeriFone Inc. Visa® is a registered trademark of Visa Inc. Voyager® is a registered trademark of U.S. Bancorp Licensing Inc. Wayne® is a registered trademark of Dresser Industries, Inc. Wright Express® is a registered trademark of Wright Express Financial Services Corporation.*

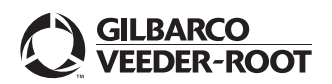

*© 2020 Gilbarco Inc. 7300 West Friendly Avenue · Post Office Box 22087 Greensboro, North Carolina 27420 Phone (336) 547-5000 · <http://www.gilbarco.com>· Printed in the U.S.A. MDE-5505A Passport™ V12 Network Addendum for Marathon® · February 2020*